# Dell Precision 17 7000 series (7710)

Owner's Manual

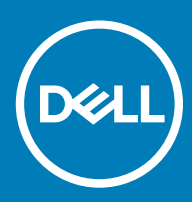

© 2016 Dell Inc. All rights reserved. This product is protected by U.S. and international copyright and intellectual property laws. Dell and the Dell logo are trademarks of Dell Inc. in the United States and/or other jurisdictions. All other marks and names mentioned herein may be trademarks of their respective companies.

2017 - 10

# **Contents**

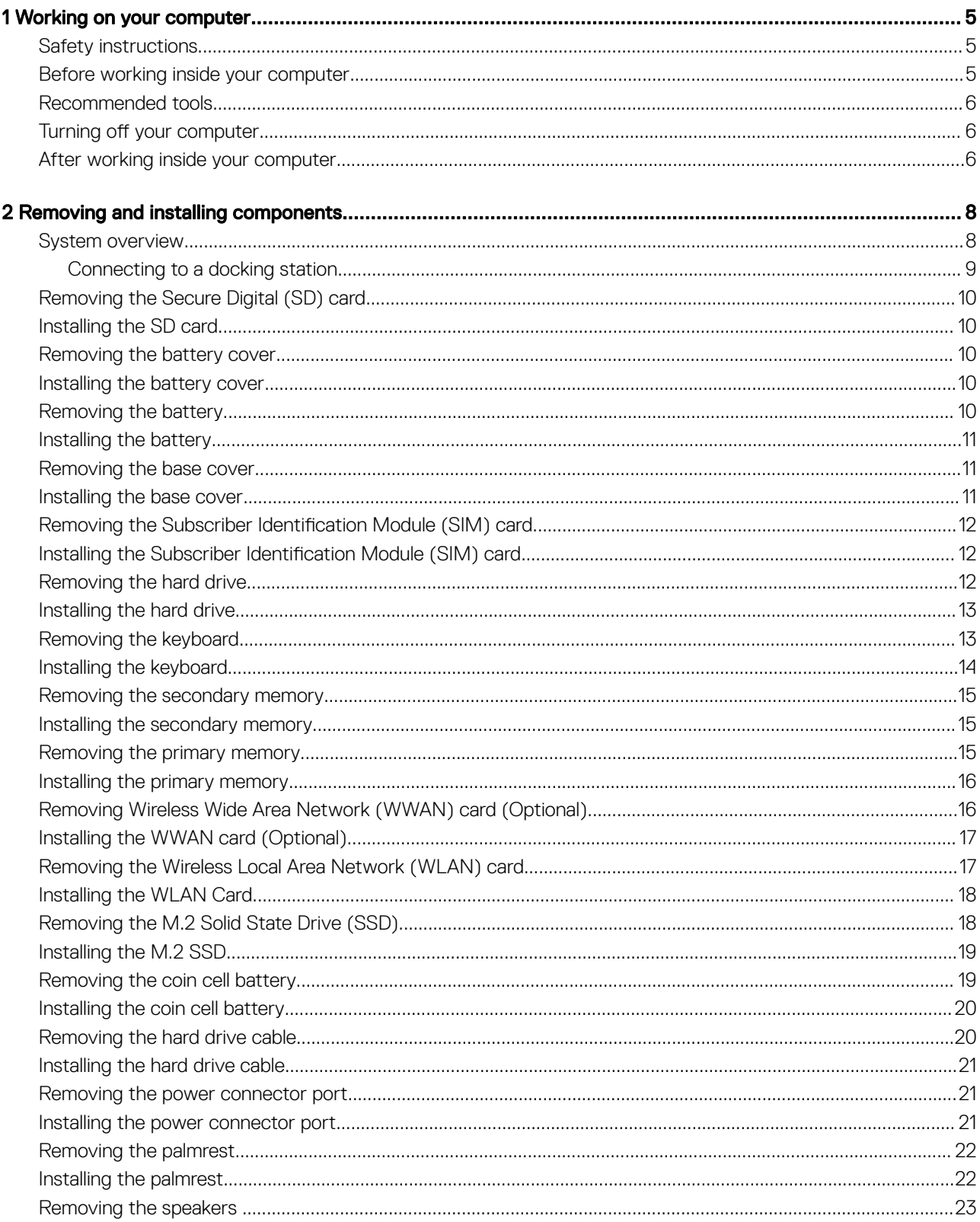

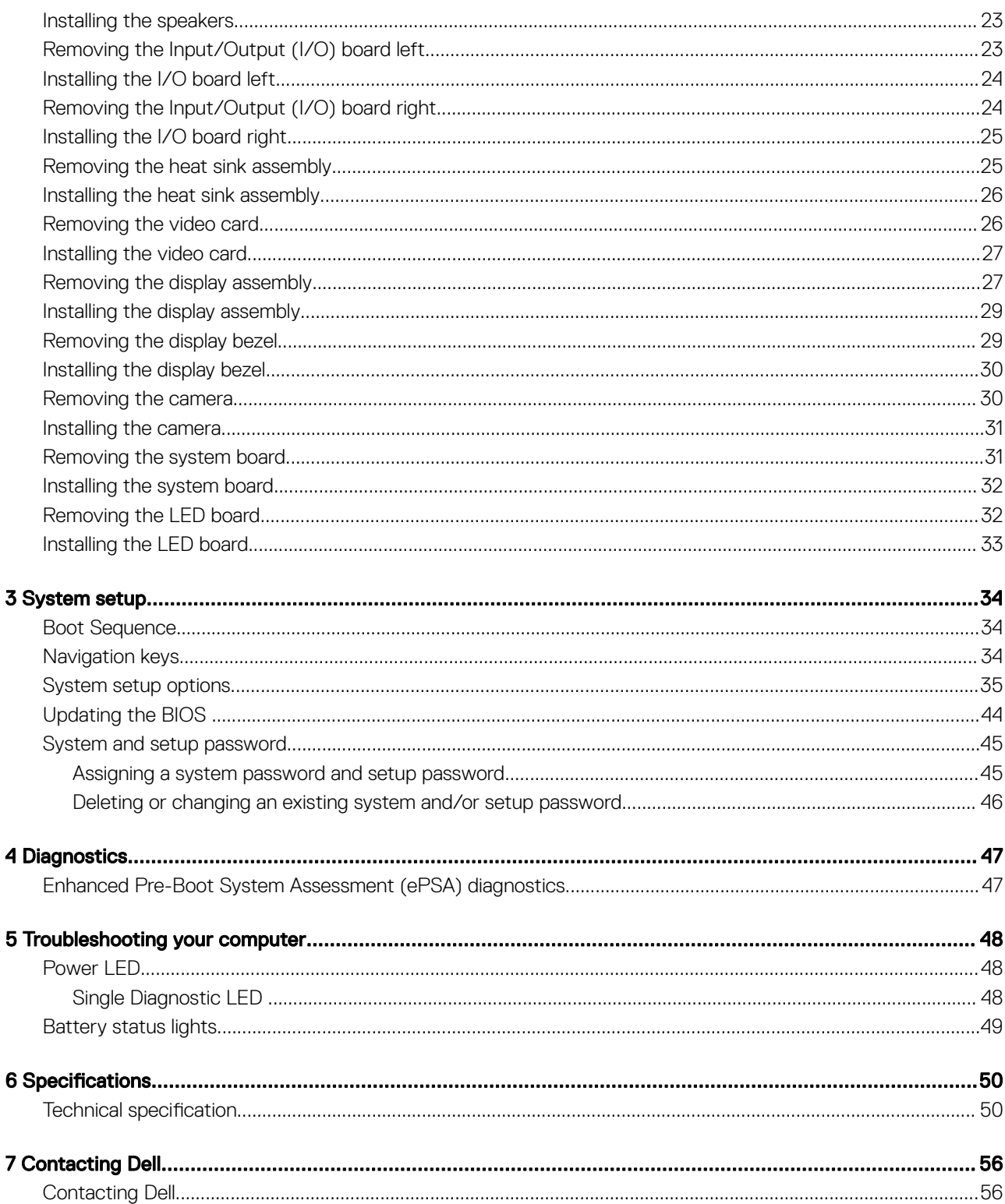

# Working on your computer

1

# <span id="page-4-0"></span>Safety instructions

Use the following safety guidelines to help protect your computer from potential damage and to help to ensure your personal safety. Unless otherwise noted, each procedure included in this document assumes that the following conditions exist:

- You have read the safety information that shipped with your computer.
- A component can be replaced or--if purchased separately--installed by performing the removal procedure in reverse order.
- WARNING: Disconnect all power sources before opening the computer cover or panels. After you finish working inside the ∧ computer, replace all covers, panels, and screws before connecting to the power source.
- $\wedge$ WARNING: Before working inside your computer, read the safety information that shipped with your computer. For additional safety best practices information, see the Regulatory Compliance Homepage at www.dell.com/regulatory\_compliance
- CAUTION: Many repairs may only be done by a certified service technician. You should only perform troubleshooting and simple repairs as authorized in your product documentation, or as directed by the online or telephone service and support team. Damage due to servicing that is not authorized by Dell is not covered by your warranty. Read and follow the safety instructions that came with the product.
- $\wedge$ l CAUTION: To avoid electrostatic discharge, ground yourself by using a wrist grounding strap or by periodically touching an unpainted metal surface, such as a connector on the back of the computer.
- $\Delta$ l CAUTION: Handle components and cards with care. Do not touch the components or contacts on a card. Hold a card by its edges or by its metal mounting bracket. Hold a component such as a processor by its edges, not by its pins.
- $\wedge$  CAUTION: When you disconnect a cable, pull on its connector or on its pull-tab, not on the cable itself. Some cables have connectors with locking tabs; if you are disconnecting this type of cable, press in on the locking tabs before you disconnect the cable. As you pull connectors apart, keep them evenly aligned to avoid bending any connector pins. Also, before you connect a cable, ensure that both connectors are correctly oriented and aligned.
- (i) NOTE: The color of your computer and certain components may appear differently than shown in this document.

### Before working inside your computer

To avoid damaging your computer, perform the following steps before you begin working inside the computer.

- 1 Ensure that you follow the Safety instructions.
- 2 Ensure that your work surface is flat and clean to prevent the computer cover from being scratched.
- 3 Turn off your computer, see [Turning off your computer](#page-5-0).

#### $\triangle$  CAUTION: To disconnect a network cable, first unplug the cable from your computer and then unplug the cable from the network device.

- 4 Disconnect all the network cables from the computer.
- 5 Disconnect your computer and all attached devices from the electrical outlets.
- 6 Press and hold the power button while the computer is unplugged to ground the system board.
- 7 Remove the cover.
	- $\triangle$  CAUTION: Before touching anything inside your computer, ground yourself by touching an unpainted metal surface, such as the metal at the back of the computer. While you work, periodically touch an unpainted metal surface to dissipate static electricity, which could harm internal components.

# <span id="page-5-0"></span>Recommended tools

The procedures in this document require the following tools:

- Small flat blade screwdriver
- Phillips #0 screwdriver
- Phillips #1 screwdriver
- Small plastic scribe

# Turning off your computer

 $\triangle$  CAUTION: To avoid losing data, save and close all open files and exit all open programs before you turn off your computer.

- 1 Turning off your computer:
	- In Windows 10 (using a touch enabled device or mouse):

1 Click or tap  $\begin{array}{\mathbf \end{array}$ 

- 2 Click or tap  $\mathbb{C}$  and then click or touch **Shut down**.
- In Windows 8 (using a touch enabled device):
	- 1 Swipe in from the right edge of the screen, opening the **Charms** menu and select **Settings**.
	- 2 Tap  $\bigcup$  and then tap **Shut down**
- In Windows 8 (using a mouse):
	- 1 Point to upper-right corner of the screen and click **Settings**.
	- 2 Click  $\mathbb{O}$  and then click Shut down.
- In Windows 7:
	- 1 Click Start.
	- 2 Click Shut Down.
	- or
	- 1 Click Start.
	- 2 Click the arrow in the lower-right corner of the Start menu and then click Log off.
- 2 Ensure that the computer and all attached devices are turned off. If your computer and attached devices did not automatically turn off when you shut down your operating system, press and hold the power button for about 6 seconds to turn them off.

# After working inside your computer

After you complete any replacement procedure, ensure you connect any external devices, cards, and cables before turning on your computer.

- CAUTION: To avoid damage to the computer, use only the battery designed for this particular Dell computer. Do not use batteries designed for other Dell computers.
- 1 Connect any external devices, such as a port replicator or media base, and replace any cards, such as an ExpressCard.
- 2 Connect any telephone or network cables to your computer.

#### $\triangle$  CAUTION: To connect a network cable, first plug the cable into the network device and then plug it into the computer.

- 3 Replace the battery.
- 4 Replace the base cover.
- 5 Connect your computer and all attached devices to their electrical outlets.

6 Turn on your computer.

# Removing and installing components

<span id="page-7-0"></span>This section provides detailed information on how to remove or install the components from your computer.

### System overview

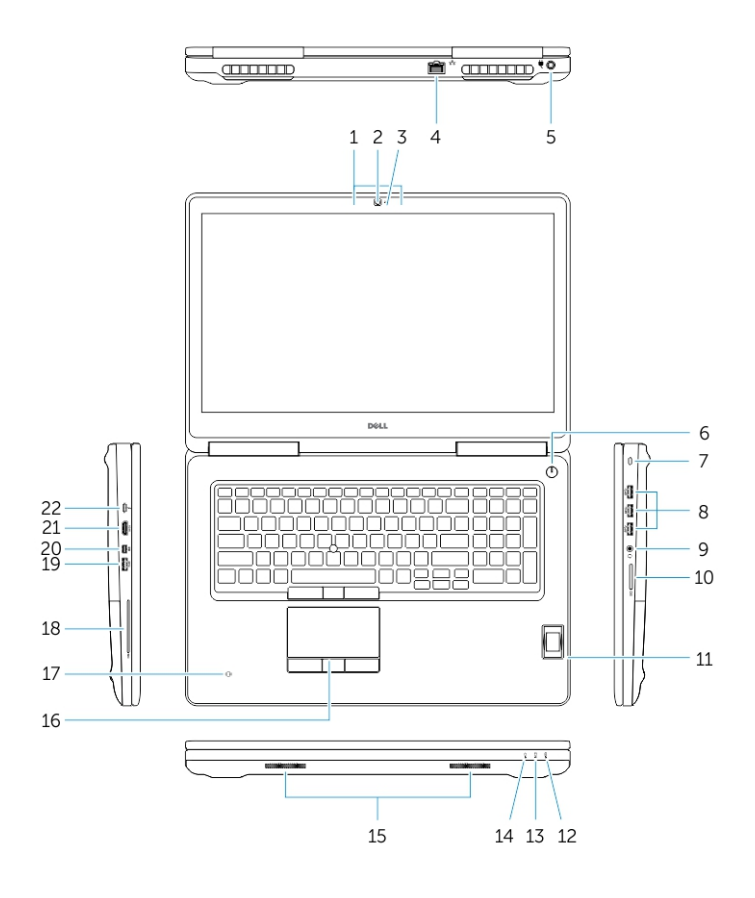

#### Figure 1. Front view

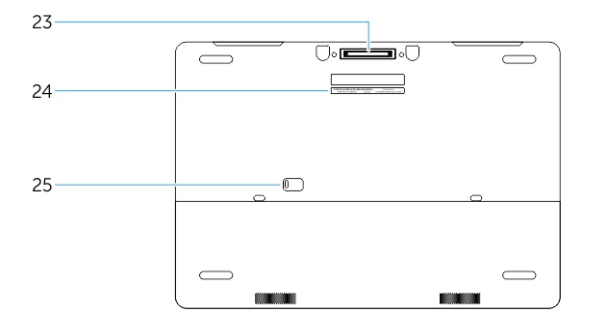

#### Figure 2. Back view

- 1 Microphone
- 2 Camera (optional)
- <span id="page-8-0"></span>Camera-status light (optional)
- Network connector
- Power connector
- Power button (without LED)
- Security-cable slot
- USB 3.0 connector
- Headset connector
- Memory card reader
- Fingerprint reader (optional)
- Battery-status light
- Hard-drive activity light
- Power-status light
- Speakers
- Touchpad
- Contactless smartcard reader (optional)
- Smartcard reader (optional)
- USB 3.0 connector
- Mini DisplayPort connector
- HDMI connector
- USB-C connector
- Docking connector
- Service-tag label
- Door and battery release latch

### Connecting to a docking station

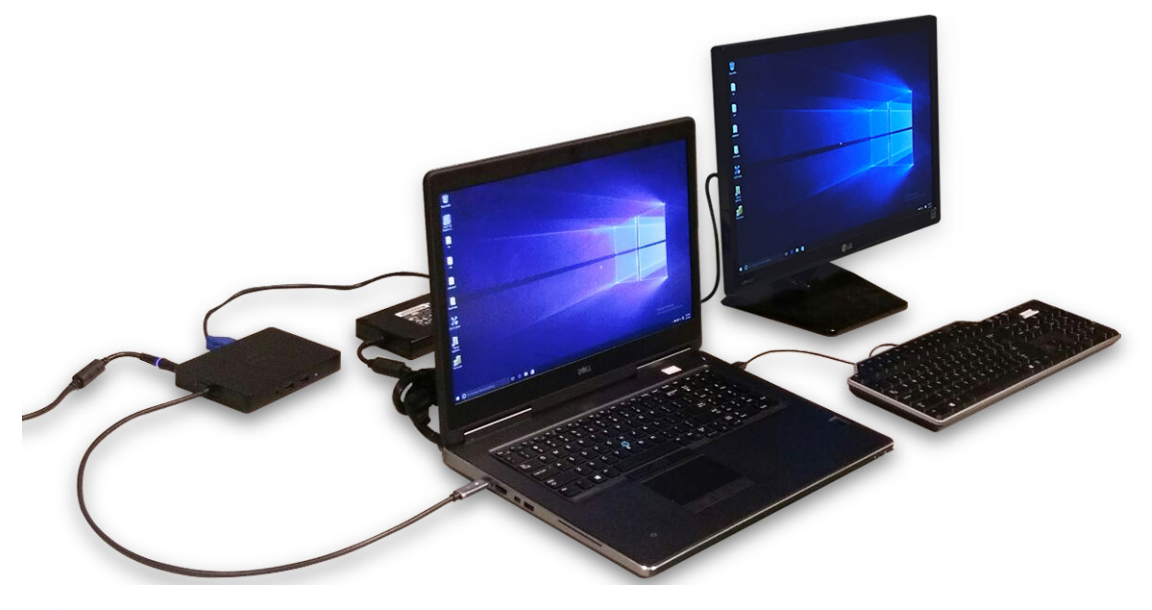

(i) NOTE: Computers requiring more than 130 W power input must also be connected to their own power adapter for charging and operating at full performance.

# <span id="page-9-0"></span>Removing the Secure Digital (SD) card

- 1 Follow the procedure in [Before working inside your computer](#page-4-0).
- 2 Press in on the SD card to release it from the computer. Slide the SD card out of the computer.

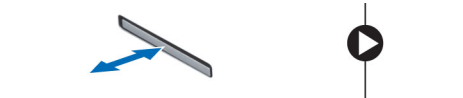

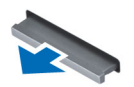

# Installing the SD card

 $\Omega$ 

- 1 Push in the SD card into its slot until it clicks into place.
- 2 Follow the procedure in [After working inside your computer](#page-5-0)

## Removing the battery cover

- 1 Follow the procedure in [Before working inside your computer](#page-4-0).
- 2 Perform the following steps as shown in the illustration:
	- a Slide the release latch to unlock the battery cover [1].
	- b Slide and lift the battery cover to remove it from the computer [2].

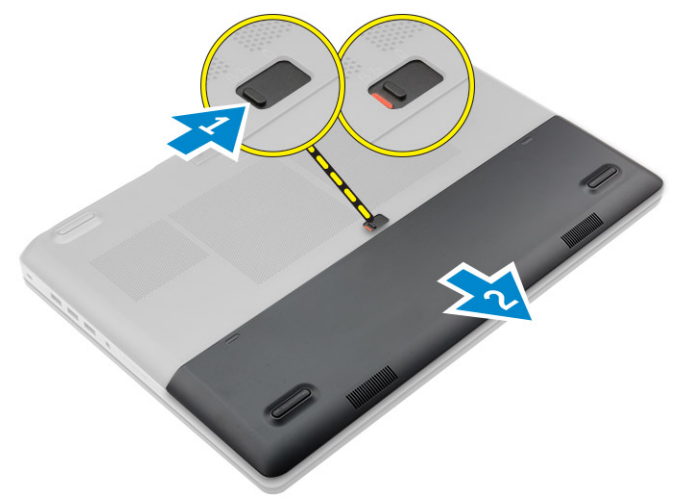

# Installing the battery cover

- 1 Slide the battery cover into its slot until it clicks into place.
- 2 Follow the procedure in [After working inside your computer](#page-5-0).

# Removing the battery

- 1 Follow the procedure in [Before working inside your computer](#page-4-0).
- 2 Remove the battery cover.
- 3 Perform the following steps as shown in the illustration:
	- a Slide the release latch to unlock the battery [1].
	- b Lift and remove the battery from the computer [2].

<span id="page-10-0"></span>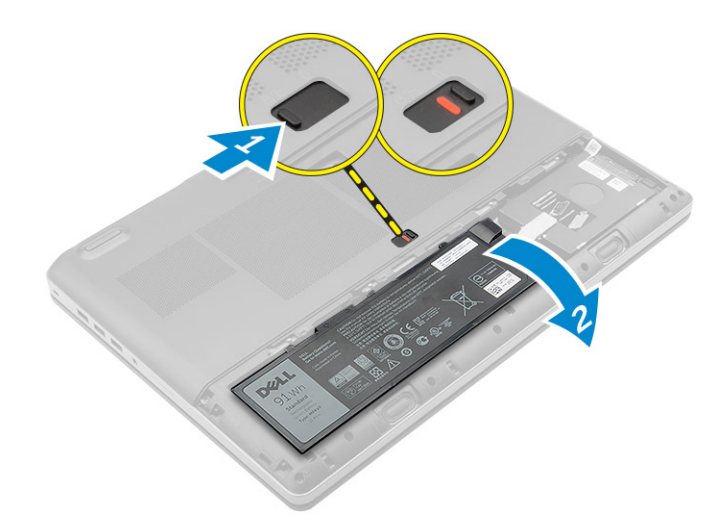

# Installing the battery

- 1 Slide the battery into its slot until it clicks into place.
- 2 Install the [battery cover](#page-9-0).
- 3 Follow the procedure in [After working inside your computer](#page-5-0)

## Removing the base cover

- 1 Follow the procedure in [Before working inside your computer](#page-4-0).
- 2 Remove the:
	- a [battery cover](#page-9-0)
	- b [battery](#page-9-0)
- 3 Perform the following steps as shown in the illustration:
	- a Remove the screws that secure the base cover to the computer [1].
	- b Slide and lift the base cover away from the computer [2].

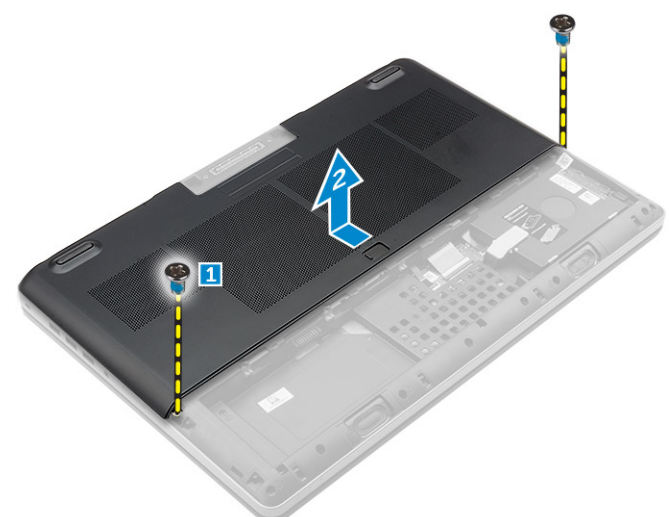

# Installing the base cover

- 1 Slide the base cover to align with the screw holes on the computer.
- 2 Tighten the screws to secure the base cover to the computer.
- 3 Install the:
- <span id="page-11-0"></span>a [battery](#page-10-0)
- b [battery cover](#page-9-0)
- 4 Follow the procedure in [After working inside your computer](#page-5-0).

### Removing the Subscriber Identification Module (SIM) card

- 1 Follow the procedure in [Before working inside your computer](#page-4-0).
- 2 Remove the:
	- a [battery cover](#page-9-0)
	- b [battery](#page-9-0)
	- c [base cover](#page-10-0)
- 3 Press the sim card and remove it from the sim card slot.

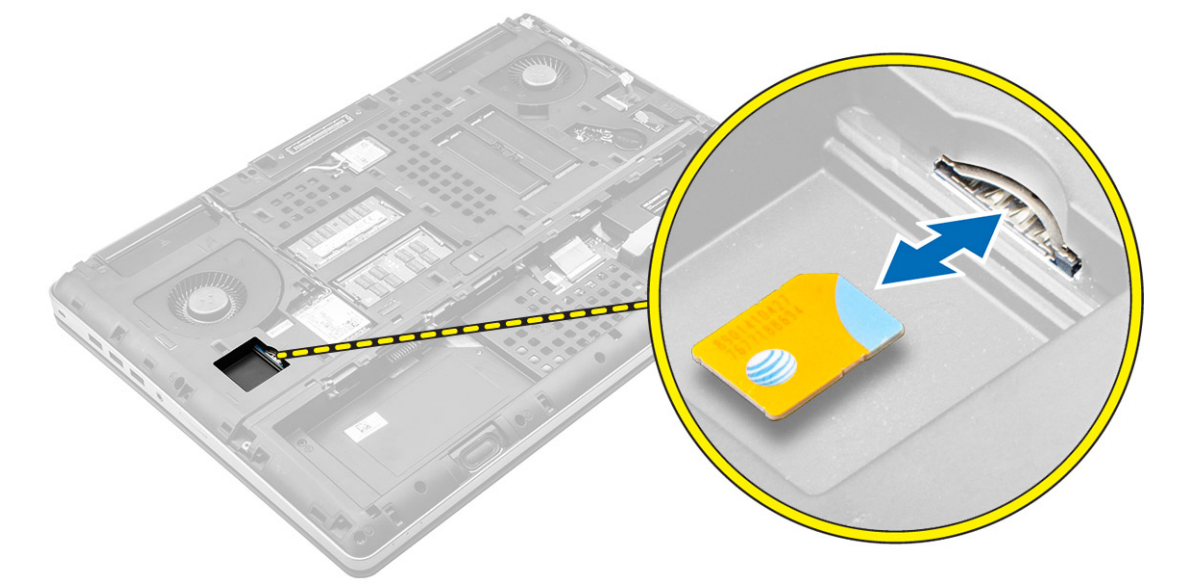

### Installing the Subscriber Identification Module (SIM) card

- 1 Slide the sim card in its slot until it clicks in place.
- 2 Install the:
	- a [base cover](#page-10-0)
	- b [battery](#page-10-0)
	- c [battery cover](#page-9-0)
- 3 Follow the procedure in [After working inside your computer](#page-5-0).

# Removing the hard drive

- 1 Follow the procedure in [Before working inside your computer](#page-4-0).
- 2 Remove the:
	- a [battery cover](#page-9-0)
	- b [battery](#page-9-0)
- 3 Perform the following steps as shown in the illustration:
	- a Remove the screws that secure the hard drive to the computer [1].
	- b Pull the hard-drive latch to the unlock position [2].

c Slide and lift the hard drive from the computer [3].

<span id="page-12-0"></span>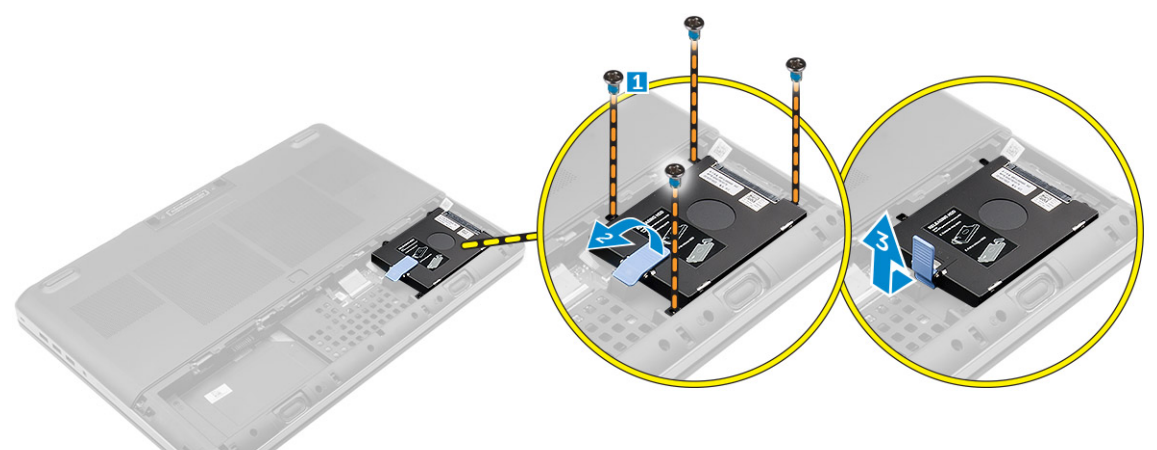

4 Remove the screws that secure the hard drive to the hard drive bracket . Lift the hard drive from the bracket .

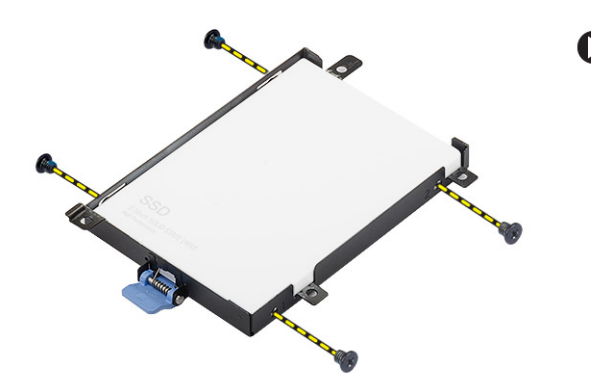

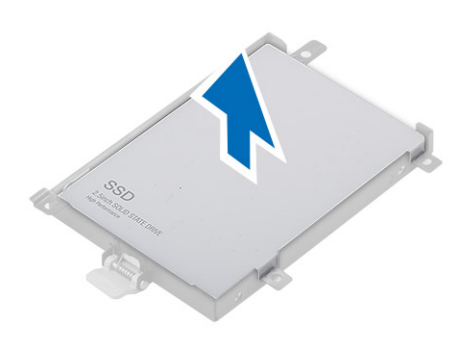

### Installing the hard drive

- 1 Tighten the screws to secure the hard drive to the hard-drive bracket.
- 2 Insert the hard drive into its slot in the computer.
- 3 Tighten the screws to secure the hard drive to the computer.
- 4 Install the:
	- a [battery](#page-10-0)
	- b [battery cover](#page-9-0)
- 5 Follow the procedure in [After working inside your computer](#page-5-0)

# Removing the keyboard

- 1 Follow the procedures in [Before working inside your computer](#page-4-0).
- 2 Remove the:
	- a [battery cover](#page-9-0)
	- b [battery](#page-9-0)
	- c [hard drive](#page-11-0)
- 3 Lift the tab and disconnect the keyboard cables from the fingerprint board [1, 2].

<span id="page-13-0"></span>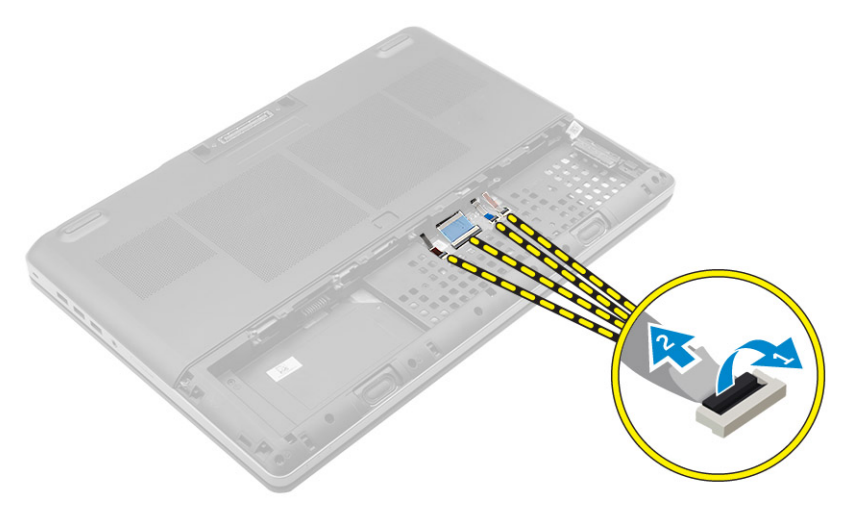

4 Pry the keyboard trim starting from the bottom and work along the top edge and remove it from the computer.

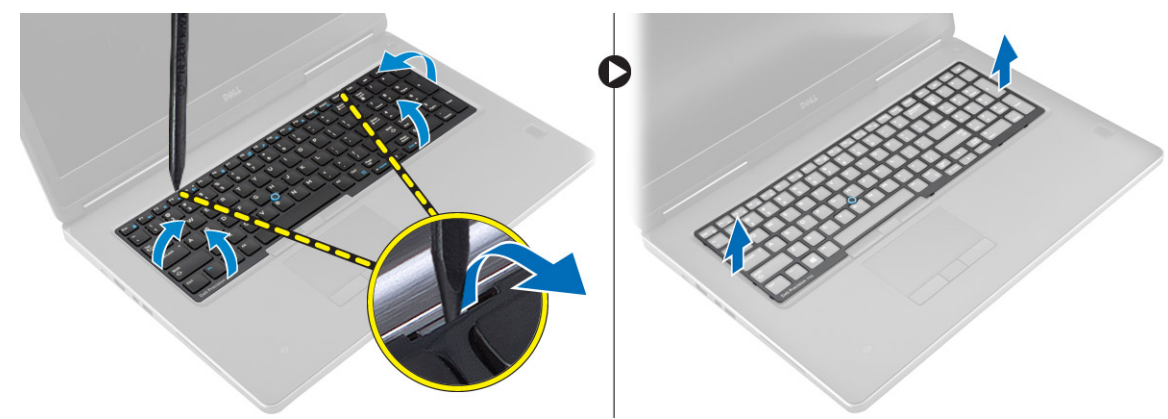

- 5 Perform the following steps as shown in the illustration:
	- a Remove the screws that secure the keyboard to the computer [1].
	- b Lift the front side and slide the keyboard to remove it away from the computer [2, 3].

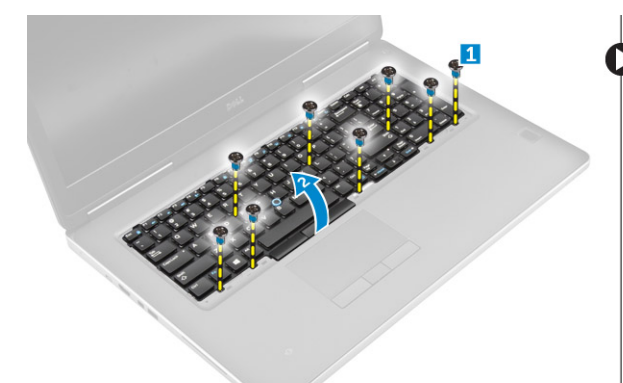

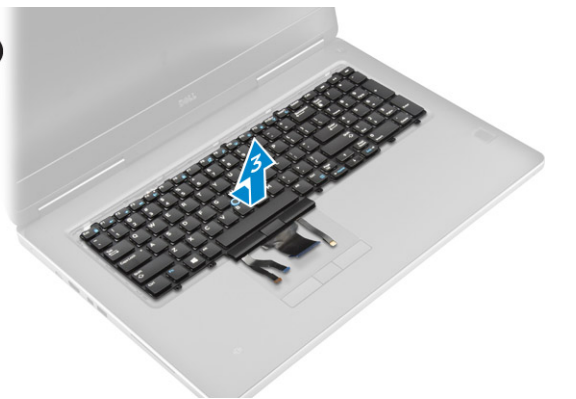

# Installing the keyboard

- 1 Press and align the keyboard to its compartment.
- 2 Tighten the screws to secure the keyboard to the computer.
- 3 Slide the keyboard trim from the front and align it to its position on the computer. Ensure that the keyboard trim clicks into its place
- 4 Connect the keyboard-data cable to the fingerprint board.

#### $\circ$  NOTE: Ensure that you fold the keyboard-data cable in perfect alignment.

5 Install the:

- <span id="page-14-0"></span>a [hard drive](#page-12-0)
- b [battery](#page-10-0)
- c [battery cover](#page-9-0)
- 6 Follow the procedure in [After working inside your computer](#page-5-0).

# Removing the secondary memory

- 1 Follow the procedure in [Before working inside your computer](#page-4-0).
- 2 Remove the:
	- a [battery cover](#page-9-0)
	- b [battery](#page-9-0)
	- c [hard drive](#page-11-0)
	- d [keyboard](#page-12-0)
- 3 Perform the following steps as shown in the illustration:
	- a Remove the screw that secures the memory shield to the computer [1].
	- b Lift and remove the memory shield from the computer [2].
	- c Pry the retention clips away from the memory module until it pops up [3].
	- d Lift the memory module and remove it from the computer [4].

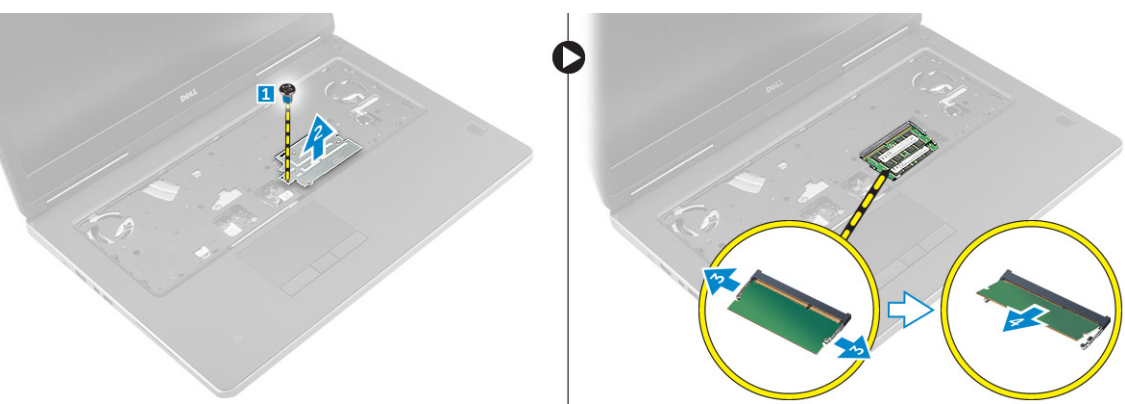

### Installing the secondary memory

- 1 Insert the secondary memory into the memory socket.
- 2 Press the clips to secure the memory module to the system board.
- 3 Place the memory shield in its original position on the computer and tighten the screw to secure it to the computer.
- 4 Install the:
	- a [keyboard](#page-13-0)
		- b [hard drive](#page-12-0)
		- c [battery](#page-10-0)
	- d [battery cover](#page-9-0)
- 5 Follow the procedure in [After working inside your computer](#page-5-0).

# Removing the primary memory

- 1 Follow the procedure in [Before working inside your computer](#page-4-0).
- 2 Remove the:
	- a [battery cover](#page-9-0)
		- b [battery](#page-9-0)
		- c [base cover](#page-10-0)
- 3 Perform the following steps to remove the primary memory:
	- a Pry the retention clips away from the primary memory until it pops up.

b Lift the primary memory and remove it from the computer.

<span id="page-15-0"></span>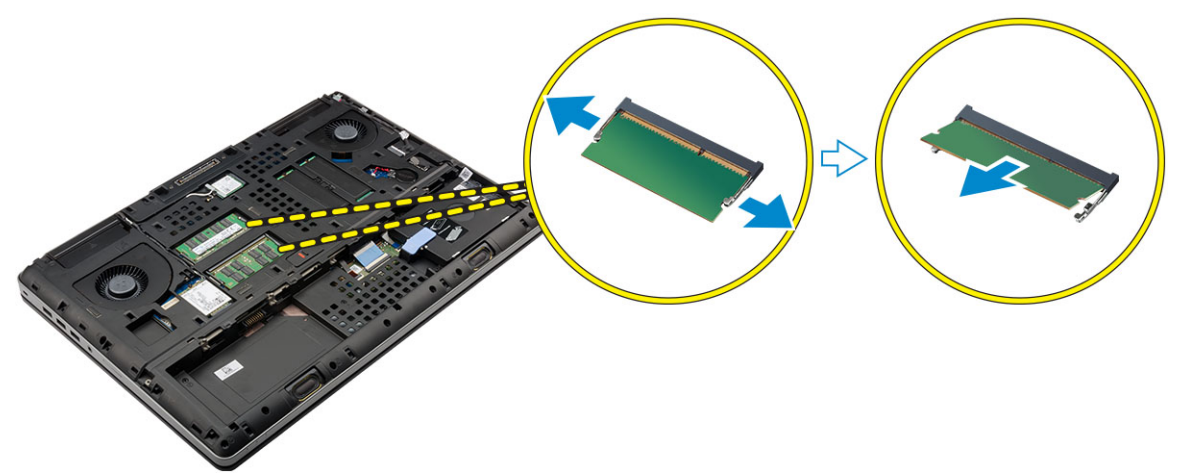

### Installing the primary memory

1 Insert the primary memory into the memory socket.

 $\bigcirc$  NOTE: Install either two or four memory modules in the memory module slots to ensure optimum system performance. Installing one or three memory modules lead to system performance issues.

- 2 Press the clips to secure the primary memory to the system board.
- 3 Install the:
	- a [base cover](#page-10-0)
	- b [battery](#page-10-0)
	- c [battery cover](#page-9-0)
- 4 Follow the procedure in [After working inside your computer](#page-5-0).

### Removing Wireless Wide Area Network (WWAN) card (Optional)

- 1 Follow the procedure in [Before working inside your computer](#page-4-0).
- 2 Remove the:
	- a [battery cover](#page-9-0)
	- b [battery](#page-9-0)
	- c [base cover](#page-10-0)
- 3 Please perform the following steps to remove the WWAN card:
	- a Disconnect and remove the antenna cables connected to the WWAN card.
	- b Remove the screw that secures the WWAN card to the computer.
	- c Remove the WWAN card from the computer.

<span id="page-16-0"></span>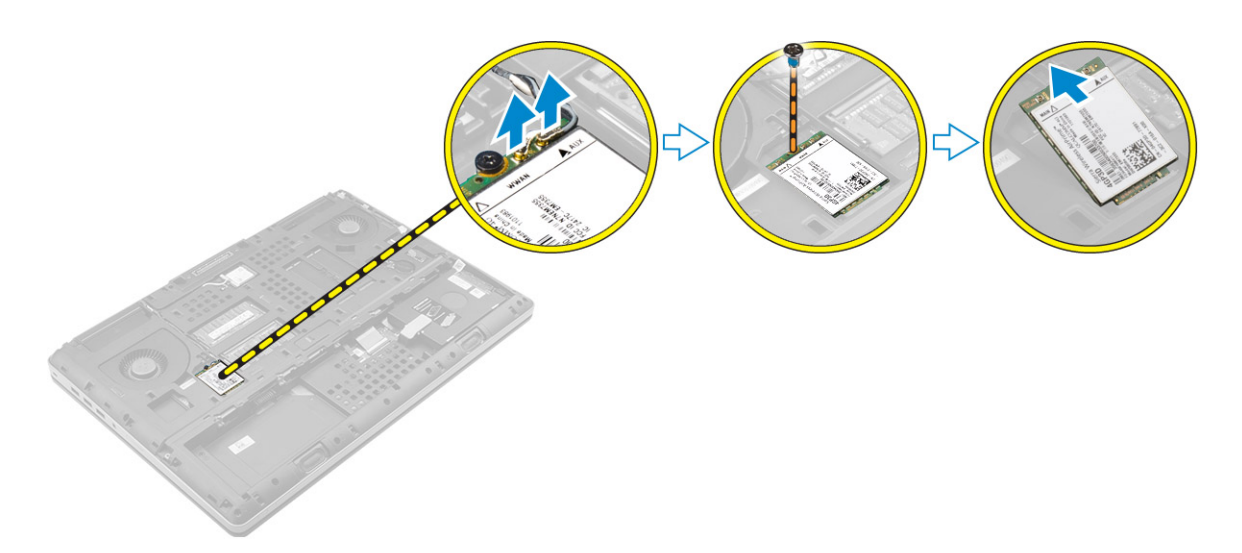

# Installing the WWAN card (Optional)

- 1 Slide the WWAN card to the WWAN card slot.
- 2 Tighten the screw to secure the WWAN card to the computer.
- 3 Route the antenna cables through the routing channels and connect them to the WWAN card.
- 4 Install the:
	- a [base cover](#page-10-0)
	- b [battery](#page-10-0)
	- c [battery cover](#page-9-0)
- 5 Follow the procedure in [After working inside your computer](#page-5-0)

### Removing the Wireless Local Area Network (WLAN) card

- 1 Follow the procedure in [Before working inside your computer](#page-4-0).
- 2 Remove the:
	- a [battery cover](#page-9-0)
	- b [battery](#page-9-0)
	- c [base cover](#page-10-0)
- 3 Perform the following steps to remove the WLAN card from the computer:
	- a Remove the screw that secures the WLAN card to the computer.
	- b Remove the shield that secure the antenna cables.
	- c Disconnect and un-route the antenna cables connected to the WLAN card and remove the WLAN card from the computer.

<span id="page-17-0"></span>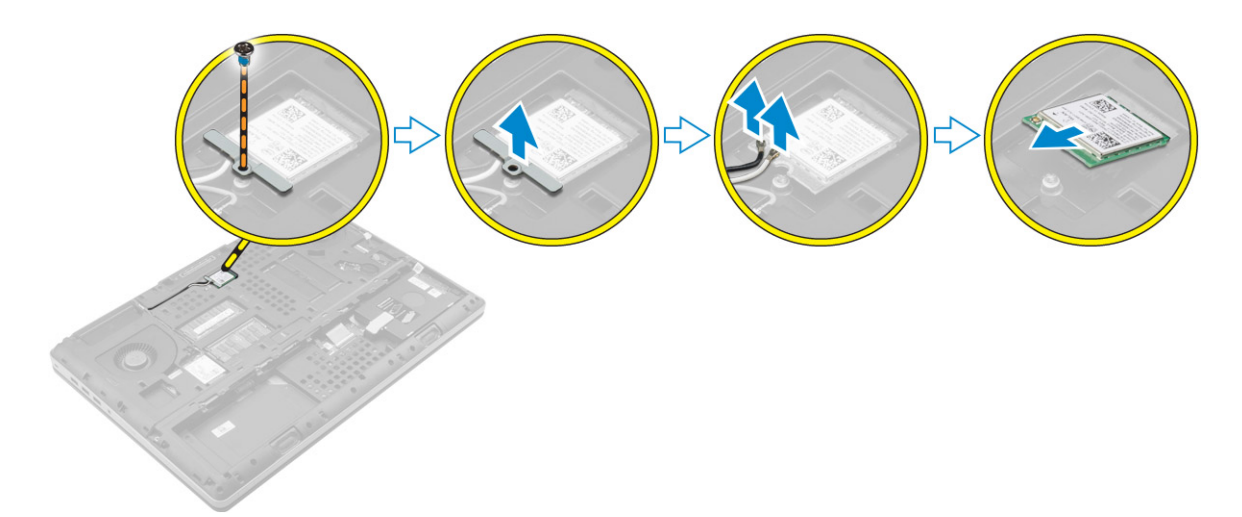

# Installing the WLAN Card

- 1 Insert the WLAN card in its slot in the computer.
- 2 Route the antenna cables through the routing channel and connect them to the WLAN card.
- 3 Align the shield and tighten the screw to secure the WLAN card to the computer.
- 4 Install the:
	- a [base cover](#page-10-0)
	- b [battery](#page-10-0)
	- c [battery cover](#page-9-0)
- 5 Follow the procedures in [After working inside your computer](#page-5-0)

# Removing the M.2 Solid State Drive (SSD)

- 1 Follow the procedures in [Before working inside your computer](#page-4-0).
- 2 Remove the:
	- a [battery cover](#page-9-0)
	- b [battery](#page-9-0)
		- c [base cover](#page-10-0)
- 3 Perform the following steps as shown in the illustration:
	- a Remove the screw that secures the shield to the computer.
	- b Remove the shield from the computer.
	- c Remove the screw that secures the M.2 SSD to the computer.
	- d Remove the M.2 SSD away from the computer.

<span id="page-18-0"></span>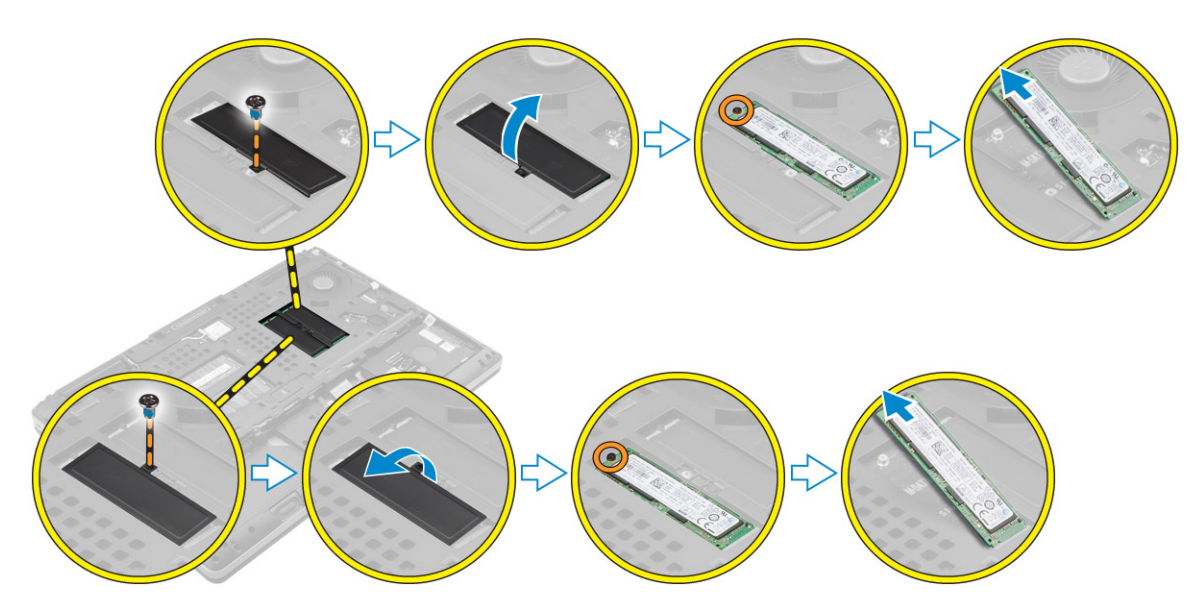

# Installing the M.2 SSD

- 1 Replace the M.2 SSD in its slot.
- 2 Tighten the screw to secure the M.2 SSD to the computer.
- 3 Place the shield on the M.2 SSD.
- 4 Tighten the screw to secure the shield to the computer.
- 5 Install the:
	- a [base cover](#page-10-0)
	- b [battery](#page-10-0)
	- c [battery cover](#page-9-0)
- 6 Follow the procedure in [After working inside your computer](#page-5-0).

# Removing the coin cell battery

- 1 Follow the procedures in [Before working inside your computer](#page-4-0).
- 2 Remove the:
	- a [battery cover](#page-9-0)
	- b [battery](#page-9-0)
	- c [base cover](#page-10-0)
- 3 Perform the following steps to remove the coin cell battery:
	- a Disconnect the coin cell battery cable.
	- b Pry the coin cell battery upward and remove it from the computer.

<span id="page-19-0"></span>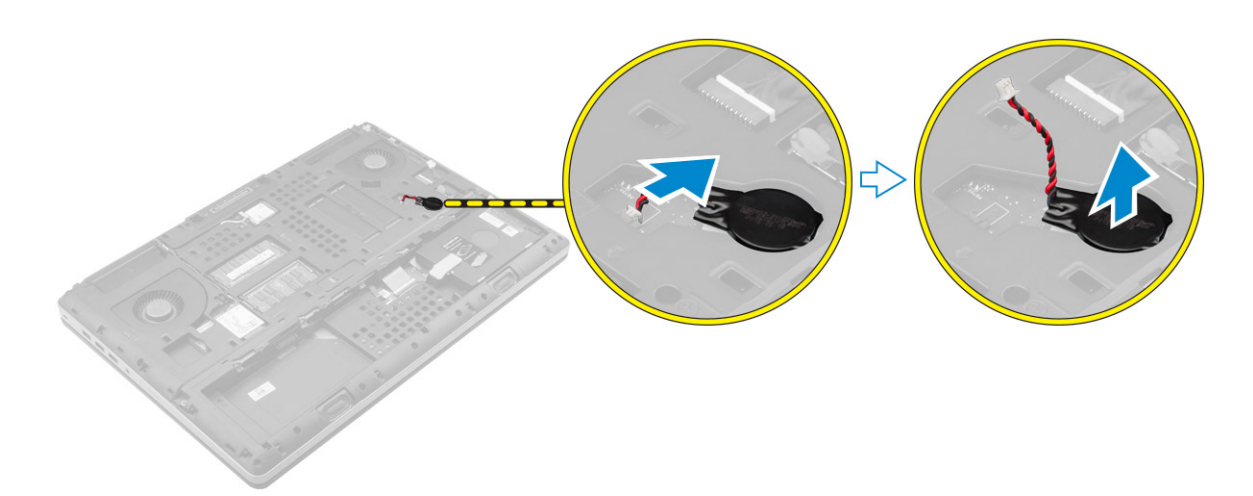

# Installing the coin cell battery

- 1 Replace the coin cell battery in its slot in the computer.
- 2 Connect the coin cell battery cable.

#### $\bigcirc$  NOTE: Ensure that the coin cell battery cable does not protrude outside its compartment.

- 3 Install the:
	- a [base cover](#page-10-0)
	- b [battery](#page-10-0)
	- c [battery cover](#page-9-0)
- 4 Follow the procedure in [After working inside your computer](#page-5-0).

# Removing the hard drive cable

- 1 Follow the procedures in [Before working inside your computer](#page-4-0).
- 2 Remove the:
	- a [battery cover](#page-9-0)
	- b [battery](#page-9-0)
	- c [base cover](#page-10-0)
	- d [hard drive](#page-11-0)
- 3 Remove the screws that secure the hard drive connector to the system board and remove it from the computer.

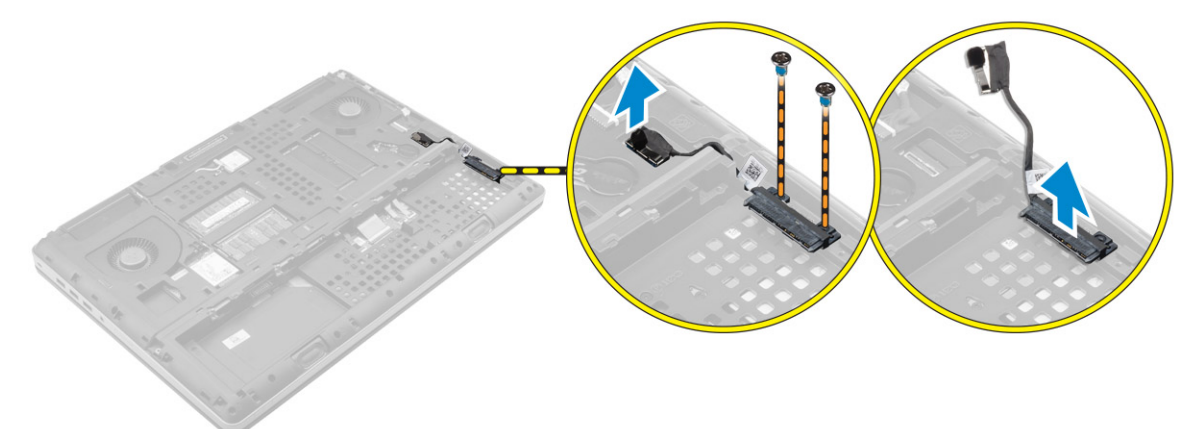

# <span id="page-20-0"></span>Installing the hard drive cable

- 1 Connect the hard drive cable to the system board and route the cable through the routing channel.
- 2 Tighten the screws to secure the hard drive cable connector to the computer.
- 3 Install the:
	- a [hard drive](#page-12-0)
	- b [base cover](#page-10-0)
	- c [battery](#page-10-0)
	- d [battery cover](#page-9-0)
- Follow the procedure in [After working inside your computer](#page-5-0).

## Removing the power connector port

- 1 Follow the procedure in [Before working inside your computer](#page-4-0).
- 2 Remove the:
	- a [battery cover](#page-9-0)
	- b [battery](#page-9-0)
	- c [base cover](#page-10-0)
- 3 Perform the following steps as shown in the illustration:
	- a Disconnect the power connector cable from the computer [1].
	- b Remove the screw to remove the bracket from the computer [2].
	- c Remove the bracket from the computer [3].
	- d Remove the power connector port from the computer [4].

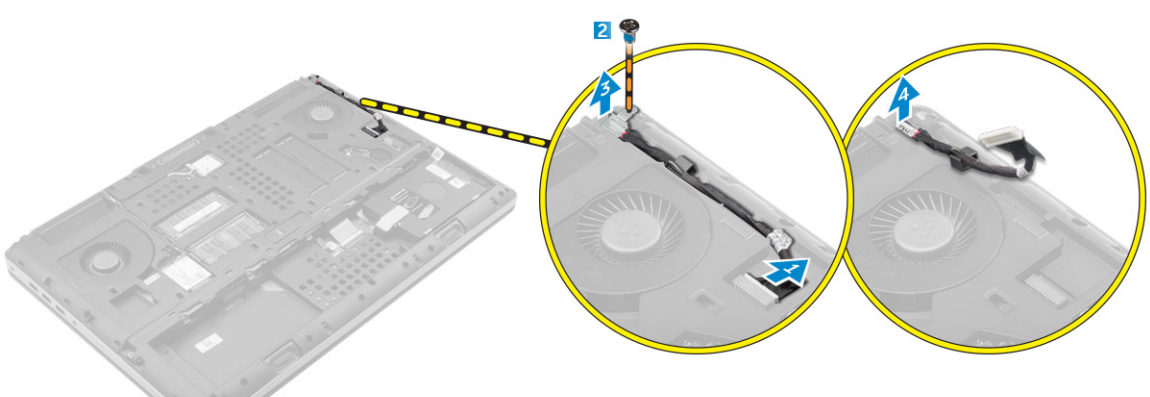

### Installing the power connector port

- 1 Connect the power connector cable to the computer and route the cable through the routing channel.
- 2 Insert the power connector port in its slot and replace the bracket.
- 3 Tighten the screw to secure the power connector port to the computer.
- 4 Install the:
	- a [base cover](#page-10-0)
	- b [battery](#page-10-0)
	- c [battery cover](#page-9-0)
- 5 Follow the procedure in [After working inside your computer](#page-5-0).

# <span id="page-21-0"></span>Removing the palmrest

- 1 Follow the procedure in [Before working inside your computer](#page-4-0).
- 2 Remove the:
	- a [battery cover](#page-9-0)
	- b [battery](#page-9-0)
	- c [base cover](#page-10-0)
	- d [hard drive](#page-11-0)
	- e [keyboard](#page-12-0)
- 3 Perform the following steps as shown in the illustration:
	- a Remove the screws (M2xL3) at the bottom of the computer which secure the palmrest to the computer [1].
	- b Lift the tab and disconnect the touch-pad cable and security board cable [2, 3].
	- c Disconnect the power-switch cable [4].
	- d Remove the screws that secure the palmrest to the computer [5].
	- e Release the tabs on the edges of the palmrest and remove the palmrest from the computer [6].

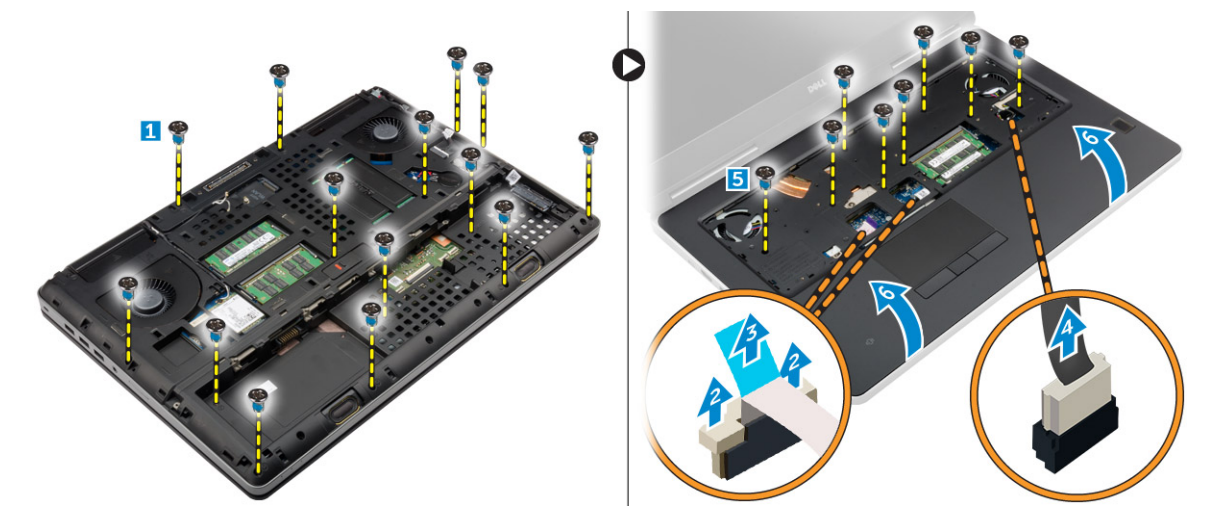

# Installing the palmrest

- 1 Align the palmrest on the computer and press on the positions indicated until it snaps in place.
- 2 Tighten the screws that secure the palmrest to the computer.
- 3 Connect the following cables:
	- a security board
		- b power-switch cable
		- c touchpad
- 4 Flip the computer and tighten the screws at the bottom of the computer.
- 5 Install the:
	- a [keyboard](#page-13-0)
	- b [hard drive](#page-12-0)
	- c [base cover](#page-10-0)
	- d [battery](#page-10-0)
	- e [battery cover](#page-9-0)
- 6 Follow the procedure in [After working inside your computer](#page-5-0).

# <span id="page-22-0"></span>Removing the speakers

- 1 Follow the procedure in [Before working inside your computer](#page-4-0).
- 2 Remove the:
	- a [battery cover](#page-9-0)
	- b [battery](#page-9-0)
	- c [base cover](#page-10-0)
	- d [hard drive](#page-11-0)
	- e [keyboard](#page-12-0)
	- f [palmrest](#page-21-0)
- 3 Perform the following steps to remove the speaker:
	- a Disconnect the speaker cable from the system board [1].
	- b Unroute the speaker cable and remove the cable from the routing tabs.
	- c Lift the speakers, along with the speaker cable and remove it away from the computer [2].

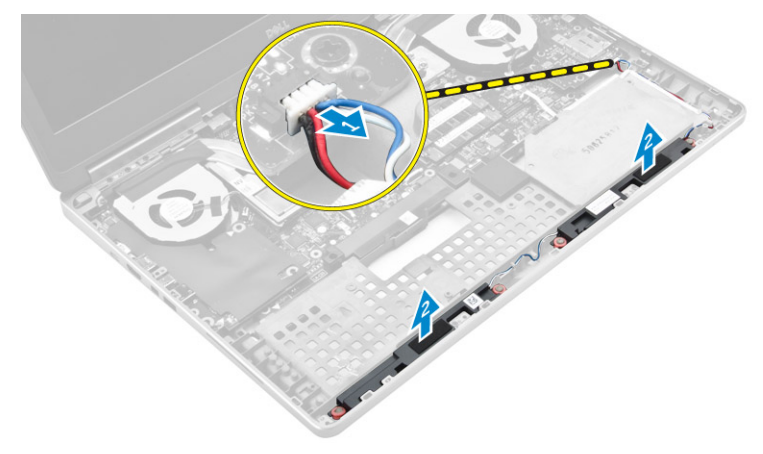

### Installing the speakers

- 1 Align the speakers along the slots on the computer.
- 2 Route the speaker cable through the routing tabs on the computer.
- 3 Connect the speaker cable to the system board.
- 4 Install the:
	- a [palmrest](#page-21-0)
	- b [keyboard](#page-13-0)
	- c [hard drive](#page-12-0)
	- d [base cover](#page-10-0)
	- e [battery](#page-10-0)
	- f [battery cover](#page-9-0)
- 5 Follow the procedure in [After working inside your computer](#page-5-0).

# Removing the Input/Output (I/O) board left

- 1 Follow the procedure in [Before working inside your computer](#page-4-0).
- 2 Remove the:
	- a [battery cover](#page-9-0)
		- b [battery](#page-9-0)
		- c [base cover](#page-10-0)
		- d [hard drive](#page-11-0)
		- e [keyboard](#page-12-0)

#### f [palmrest](#page-21-0)

- <span id="page-23-0"></span>3 Perform the following steps to remove the I/O board:
	- a Remove the screws that secure the I/O board to the computer [1, 3].
	- b Remove the bracket of the thunderbolt connector [2].
	- c Lift the right edge of the I/O board upwards to disengage the connector and remove it from the computer [4].

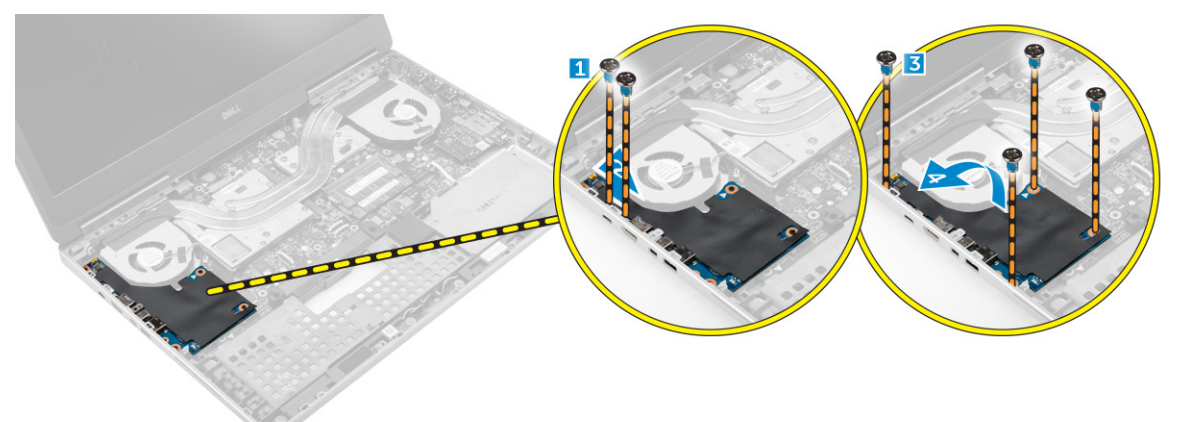

### Installing the I/O board left

- 1 Connect the I/O board connector and slide the I/O board into its slot in the computer.
- 2 Install the thunderbolt bracket.
- 3 Tighten the screws to secure the I/O board to the computer.
- 4 Install the:
	- a [palmrest](#page-21-0)
	- b [keyboard](#page-13-0)
	- c [hard drive](#page-12-0)
	- d [base cover](#page-10-0)
	- e [battery](#page-10-0)
	- f [battery cover](#page-9-0)
- 5 Follow the procedures in [After working inside your computer](#page-5-0).

# Removing the Input/Output (I/O) board right

- 1 Follow the procedure in [Before working inside your computer](#page-4-0).
- 2 Remove the:
	- a [SD card](#page-9-0)
	- b [battery cover](#page-9-0)
	- c [battery](#page-9-0)
	- d [base cover](#page-10-0)
	- e [hard drive](#page-11-0)
	- f [keyboard](#page-12-0)
	- g [palmrest](#page-21-0)
- 3 Perform the following steps to remove the I/O board:
	- a Disconnect the speaker cable from the I/O board [1].
	- b Remove the screws that secure the I/O board to the computer [2].
	- c Lift the left edge of the I/O board upwards to disengage the connector and remove it from computer [3].

<span id="page-24-0"></span>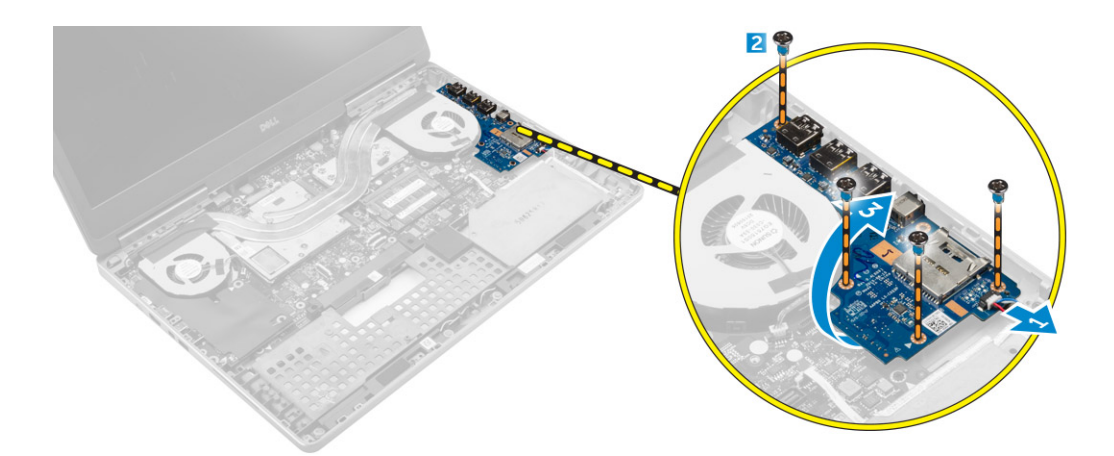

# Installing the I/O board right

- 1 Connect the I/O board connector and slide the I/O board into its slot in the computer.
- 2 Tighten the screws to secure the I/O board to the computer.
- 3 Connect the speaker cable to the I/O board.
- 4 Install the:
	- a [palmrest](#page-21-0)
	- b [keyboard](#page-13-0)
	- c [hard drive](#page-12-0)
	- d [base cover](#page-10-0)
	- e [battery](#page-10-0)
	- f [battery cover](#page-9-0)
	- g [SD card](#page-9-0)
- 5 Follow the procedure in [After working inside your computer](#page-5-0).

### Removing the heat sink assembly

- 1 Follow the procedure in [Before working inside your computer](#page-4-0).
- 2 Remove the:
	- a [battery cover](#page-9-0)
	- b [battery](#page-9-0)
	- c [base cover](#page-10-0)
	- d [hard drive](#page-11-0)
	- e [keyboard](#page-12-0)
	- f [palmrest](#page-21-0)
- 3 Perform the following steps as shown in the illustration:
	- a Disconnect the heat sink fan cables [1, 2] .
	- b Loosen the captive screws that secure the heat sink assembly to the computer.

### **(i)** NOTE: Loosen the screws based on the numbering on the heat sink.

c Lift up and remove the heat sink assembly from the computer [3].

<span id="page-25-0"></span>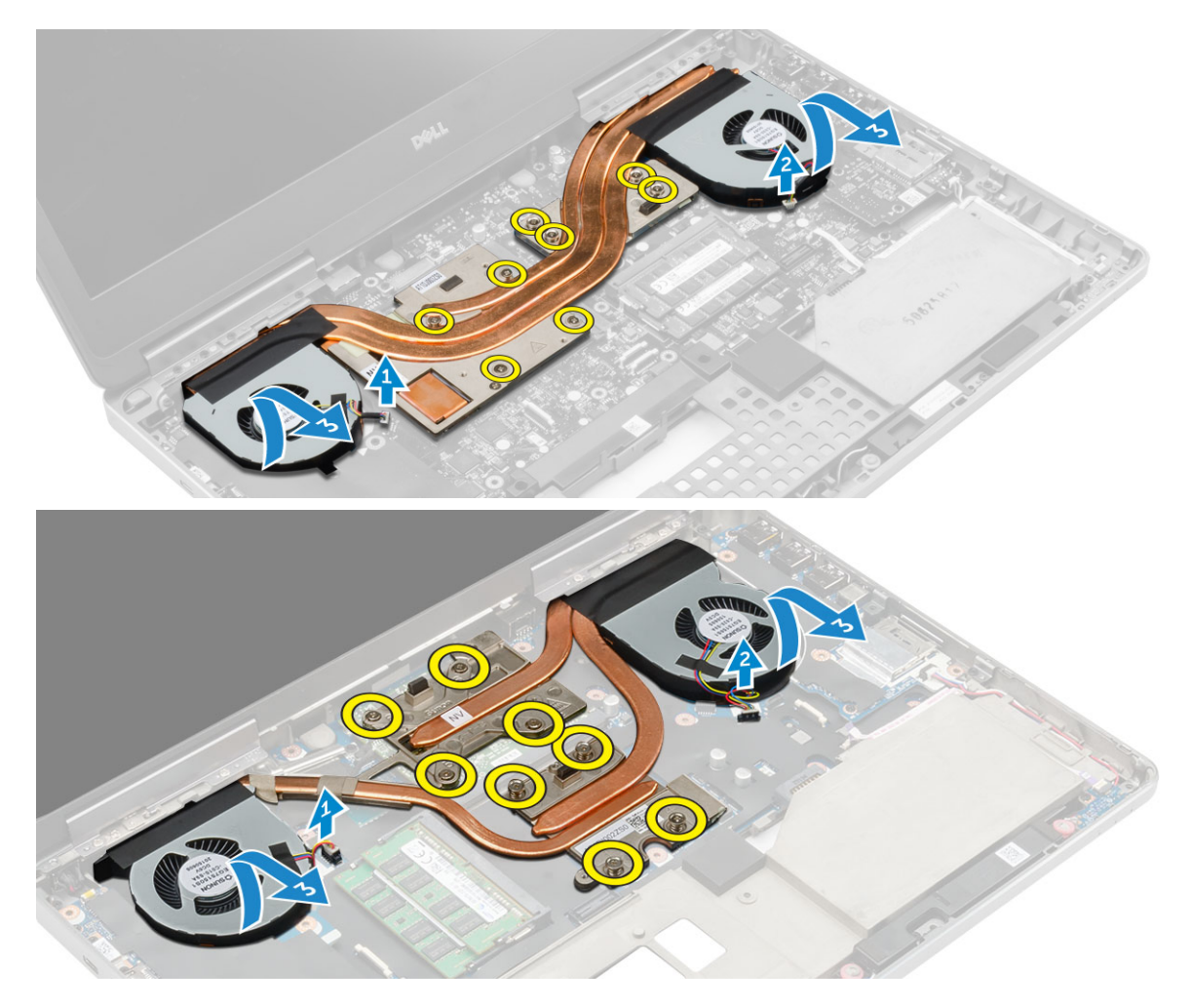

### Installing the heat sink assembly

- 1 Replace the heat-sink assembly in its slot.
- 2 Tighten the captive screws to secure the heat-sink assembly to the computer.

### $\bigcirc$  NOTE: Tighten the screws based on the order mentioned in the removal procedure.

- 3 Connect the heat-sink fan cables to the system board.
- 4 Install the:
	- a [palmrest](#page-21-0)
	- b [keyboard](#page-13-0)
	- c [hard drive](#page-12-0)
	- d [base cover](#page-10-0)
	- e [battery](#page-10-0)
	- f [battery cover](#page-9-0)
- 5 Follow the procedure in [After working inside your computer](#page-5-0).

# Removing the video card

- 1 Follow the procedure in [Before working inside your computer](#page-4-0).
- 2 Remove the:
	- a [battery cover](#page-9-0)
	- b [battery](#page-9-0)
	- c [base cover](#page-10-0)
- <span id="page-26-0"></span>d [hard drive](#page-11-0)
- e [keyboard](#page-12-0)
- f [palmrest](#page-21-0)
- g [heat sink](#page-24-0)
- 3 Perform the following steps as shown in the illustration:
	- a Remove the screws that secure the video card to the computer [1].
	- b Remove the video card from the computer [2].

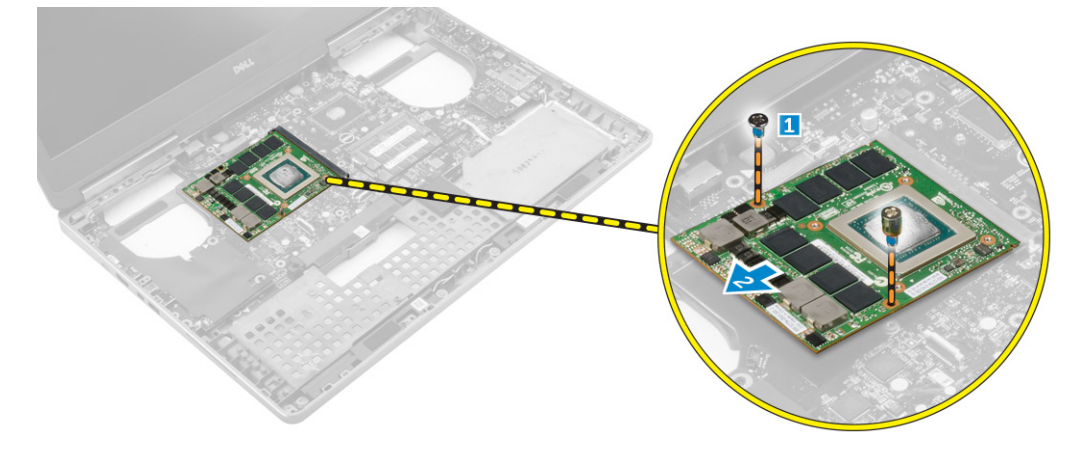

## Installing the video card

- 1 Slide the video card into its original position in the computer.
- 2 Tighten the screws to secure the video card to the computer.
- 3 Install the:
	- a [heat sink](#page-25-0)
	- b [palmrest](#page-21-0)
	- c [keyboard](#page-13-0)
	- d [hard drive](#page-12-0)
	- e [base cover](#page-10-0)
	- f [battery](#page-10-0)
	- g [battery cover](#page-9-0)
- 4 Follow the procedure in [After working inside your computer](#page-5-0).

# Removing the display assembly

- 1 Follow the procedure in [Before working inside your computer](#page-4-0).
- 2 Remove the:
	- a [battery cover](#page-9-0)
	- b [battery](#page-9-0)
	- c [base cover](#page-10-0)
	- d [hard drive](#page-11-0)
	- e [keyboard](#page-12-0)
	- f [WLAN card](#page-16-0)
	- g [WWAN card](#page-16-0)
	- h [palmrest](#page-21-0)
- 3 Perform the following as shown in the illustration:
	- a Remove the screws that secure the display hinge cap to the computer [1].
	- b Remove the display hinge cap from the computer [2].

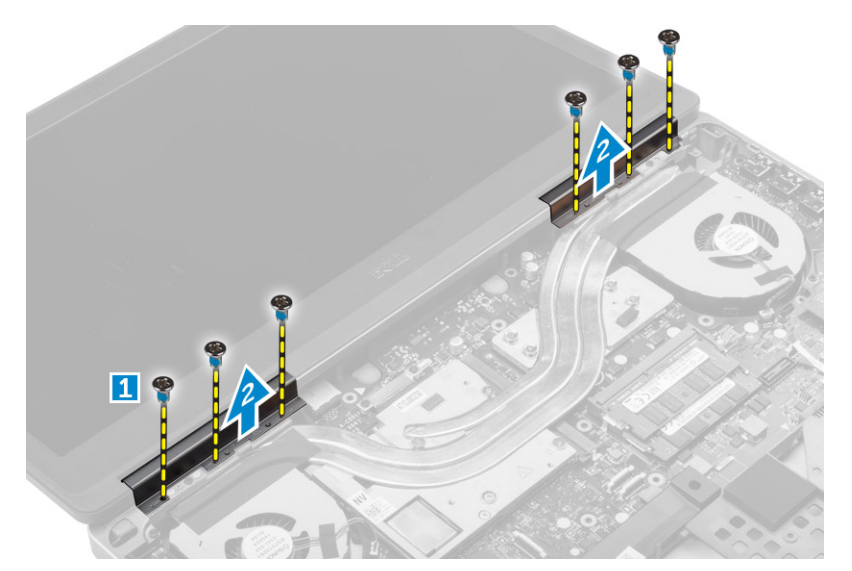

- 4 Perform the following steps as shown in the illustration:
	- a Flip the computer and remove the cosmetic screws from the bottom and back of the computer [1].
	- b Pull up the antenna cables through the routing hole [2].

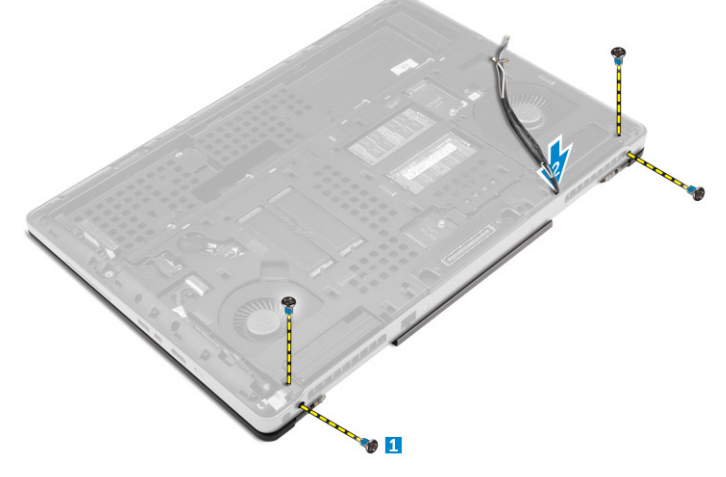

- 5 Perform the following as shown in the illustration:
	- a Remove the screws that secure the eDP cable bracket [1].
	- b Remove the eDP cable bracket [2].
	- c Peel off the tape on the heat pipe and disconnect the eDP cable from the system board [3].
	- d Remove the screws that secure the display assembly to the computer and remove it from the computer [4] .

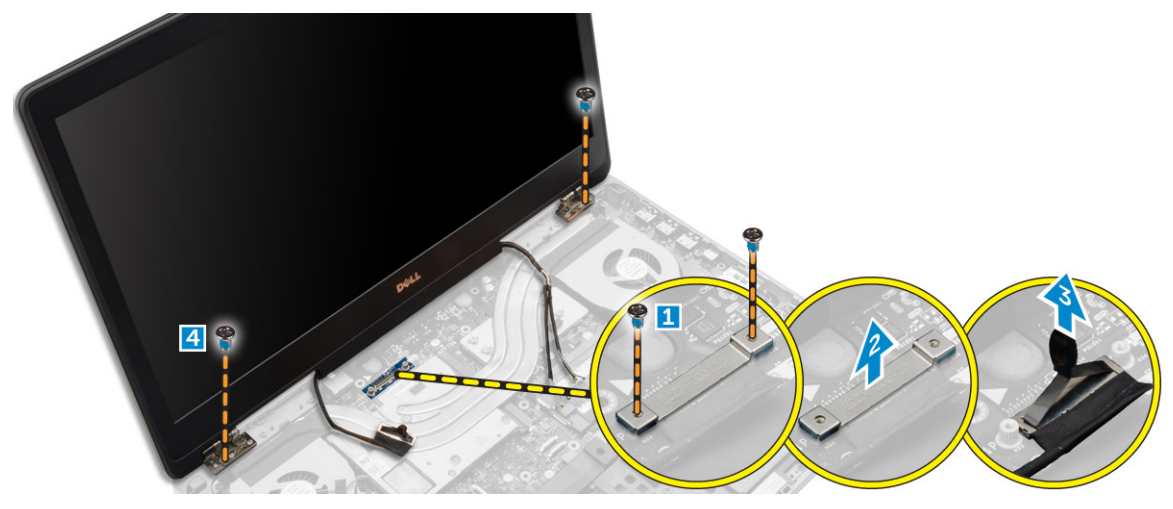

# <span id="page-28-0"></span>Installing the display assembly

- 1 Tighten the screws to secure the display assembly in place.
- 2 Affix the tape on the heat pipe.
- 3 Connect the eDP cable to the correct connectors on the system board.
- 4 Insert the wireless antenna cables through the routing hole on the chassis.
- 5 Tighten the screws at the bottom and back of the computer.
- 6 Align the display hinge cap and tighten the screws to secure it to the computer.
- 7 Route and connect the antenna cables to their connectors.
- 8 Install the:
	- a [palmrest](#page-21-0)
	- b [WWAN card](#page-16-0)
	- c [WLAN card](#page-17-0)
	- d [keyboard](#page-13-0)
	- e [hard drive](#page-12-0)
	- f [base cover](#page-10-0)
	- g [battery](#page-10-0)
	- h [battery cover](#page-9-0)
- 9 Follow the procedure in [After working inside your computer](#page-5-0)

# Removing the display bezel

#### (i) | NOTE: The display bezel is available only for non touch systems.

- 1 Follow the procedure in [Before working inside your computer](#page-4-0).
- 2 Remove the:
	- a [battery cover](#page-9-0)
	- b [battery](#page-9-0)
	- c [base cover](#page-10-0)
	- d [hard drive](#page-11-0)
	- e [keyboard](#page-12-0)
	- f [palmrest](#page-21-0)
	- g [display assembly](#page-26-0)
- 3 Perform the following as shown in the illustration:
	- a Pry up all the edges of the display bezel [1, 2]

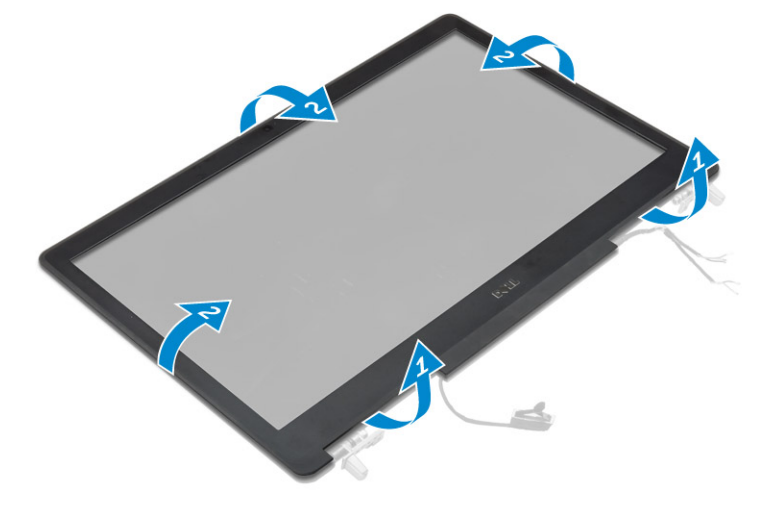

# <span id="page-29-0"></span>Installing the display bezel

#### (i) | NOTE: The display bezel is available only for non touch systems.

- 1 Place the display bezel on the display assembly.
- 2 Press the edges of the display bezel until it clicks onto the display assembly.
- 3 Install the:
	- a [display assembly](#page-28-0)
	- b [palmrest](#page-21-0)
	- c [keyboard](#page-13-0)
	- d [hard drive](#page-12-0)
	- e [base cover](#page-10-0)
	- f [battery](#page-10-0)
	- g [battery cover](#page-9-0)
- 4 Follow the procedure in [After working inside your computer](#page-5-0).

### Removing the camera

- 1 Follow the procedure in [Before working inside your computer](#page-4-0).
- 2 Remove the:
	- a [battery cover](#page-9-0)
	- b [battery](#page-9-0)
	- c [base cover](#page-10-0)
	- d [hard drive](#page-11-0)
	- e [keyboard](#page-12-0)
	- f [palmrest](#page-21-0)
	- g [display assembly](#page-26-0)
	- h [display bezel](#page-28-0)
- 3 Perform the following steps as shown in the illustration.
	- a Disconnect the camera cable from the computer [1].
	- b Remove the camera module from the computer [2].

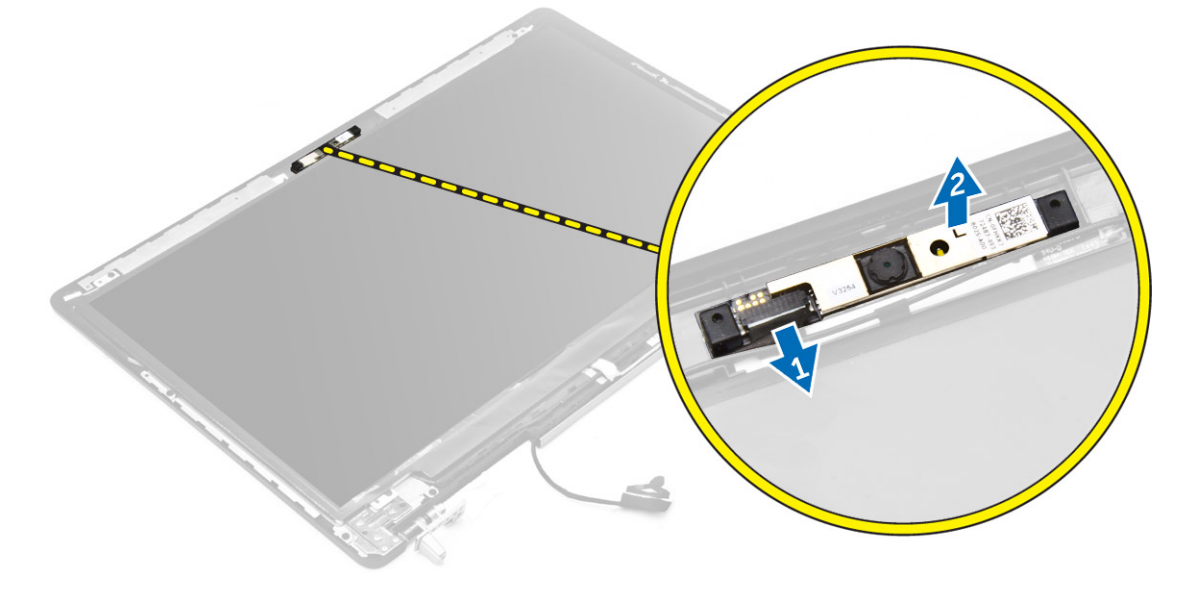

# <span id="page-30-0"></span>Installing the camera

- 1 Place the camera module in its slot on the computer.
- 2 Connect the camera cable.
- 3 Install the:
	- a [display bezel](#page-29-0)
	- b [display assembly](#page-28-0)
	- c [palmrest](#page-21-0)
	- d [keyboard](#page-13-0)
	- e [hard drive](#page-12-0)
	- f [base cover](#page-10-0)
	- g [battery](#page-10-0)
	- h [battery cover](#page-9-0)
- 4 Follow the procedure in [After working inside your computer](#page-5-0).

# Removing the system board

- 1 Follow the procedure in [Before working inside your computer](#page-4-0).
- 2 Remove the:
	- a [SD card](#page-9-0)
	- b [battery cover](#page-9-0)
	- c [battery](#page-9-0)
	- d [base cover](#page-10-0)
	- e [hard drive](#page-11-0)
	- f [keyboard](#page-12-0)
	- g [HDD cable](#page-19-0)
	- h [primary memory](#page-14-0)
	- i [WLAN card](#page-16-0)
	- j [WWAN card](#page-16-0)
	- k [M.2 SSD](#page-17-0)
	- l [video card](#page-25-0)
	- m [power connector port](#page-20-0)
	- n [palmrest](#page-21-0)
	- o [I/O board left](#page-22-0)
	- p [I/O board right](#page-23-0)
	- q [heat sink](#page-24-0)
- 3 Perform the following steps as shown in the illustration:
	- a Remove the screws that secure the shield to the system board [1].
	- b Lift the shield away from the computer [2].
	- c Disconnect the eDP cable [3].
	- d Lift the tab and disconnect the power-connector cable [4, 5].
	- e Remove the screws that secure the system board to the computer [6].
	- f Lift and remove the system board from the computer [7].

<span id="page-31-0"></span>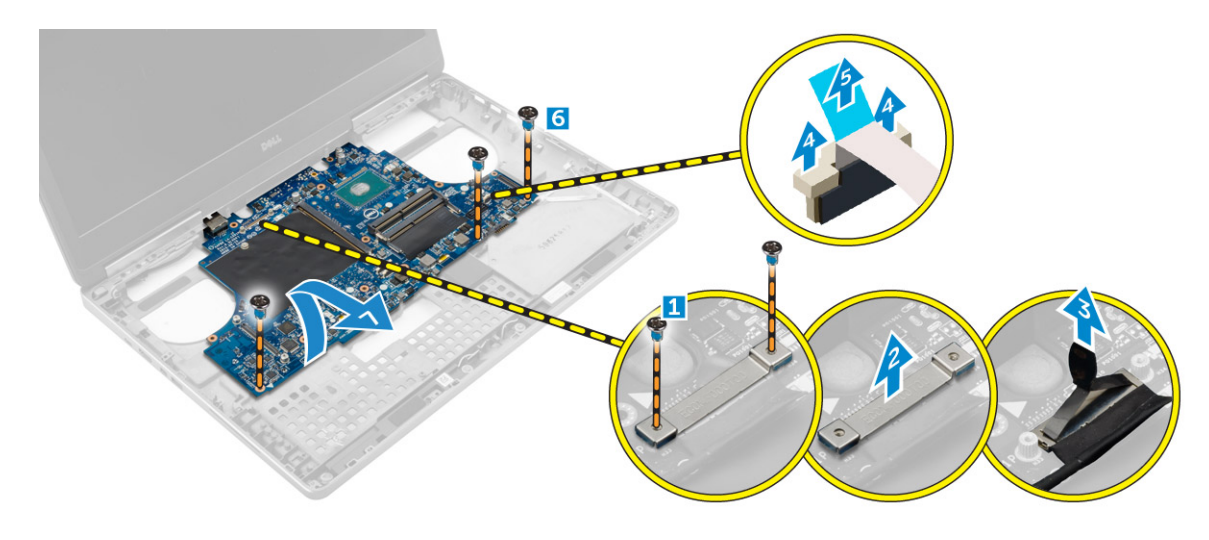

### Installing the system board

- 1 Align the system board into its original position on the computer.
- 2 Tighten the screws to secure the system board to the computer.
- 3 Connect the following cables:
	- a power connector
	- b eDP
- 4 Install the:
	- a [heat sink](#page-25-0)
	- b [I/O board right](#page-24-0)
	- c [I/O board left](#page-23-0)
	- d [palmrest](#page-21-0)
	- e [power-connector port](#page-20-0)
	- f [video card](#page-26-0)
	- g [M.2 SSD](#page-18-0)
	- h [WWAN card](#page-16-0)
	- i [WLAN card](#page-17-0)
	- j [primary memory](#page-15-0)
	- k [HDD cable](#page-20-0)
	- l [keyboard](#page-13-0)
	- m [hard drive](#page-12-0)
	- n [base cover](#page-10-0)
	- o [battery](#page-10-0)
	- p [battery cover](#page-9-0)
	- q [SD card](#page-9-0)
- 5 Follow the procedure in [After working inside your computer](#page-5-0).

# Removing the LED board

- 1 Follow the procedures in [Before working inside your computer](#page-4-0).
- 2 Remove the:
	- a [battery cover](#page-9-0)
	- b [battery](#page-9-0)
	- c [base cover](#page-10-0)
	- d [hard drive](#page-11-0)
	- e [keyboard](#page-12-0)
	- f [secondary memory](#page-14-0)

#### g [palmrest](#page-21-0)

- <span id="page-32-0"></span>3 Perform the following steps as shown in the illustration:
	- a Lift the tab and disconnect the LED-board cable from the system board [1, 2].
	- b Remove the screw that secures the LED board to the computer and remove it from the computer [3,4].

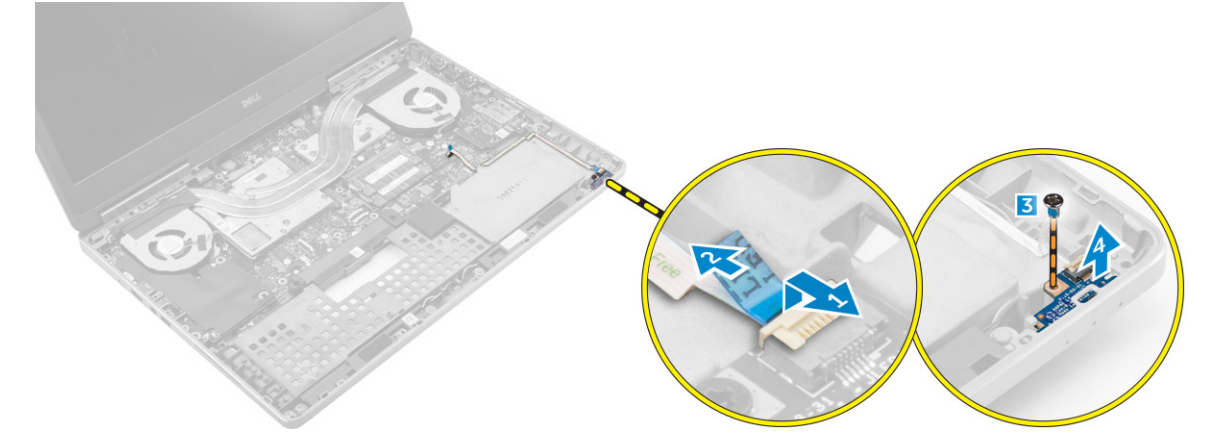

# Installing the LED board

- 1 Align the LED board to its original position on the computer.
- 2 Tighten the screw to secure the LED board to the computer.
- 3 Connect the LED-board cable to the system board and secure it through the routing channel.
- 4 Install the:
	- a [palmrest](#page-21-0)
	- b [secondary memory](#page-14-0)
	- c [keyboard](#page-13-0)
	- d [hard drive](#page-12-0)
	- e [base cover](#page-10-0)
	- f [battery](#page-10-0)
	- g [battery cover](#page-9-0)
- 5 Follow the procedure in [After working inside your computer](#page-5-0).

# System setup

<span id="page-33-0"></span>System Setup enables you to manage your computer hardware and specify BIOS level options. From the System Setup, you can:

- Change the NVRAM settings after you add or remove hardware
- View the system hardware configuration
- Enable or disable integrated devices
- Set performance and power management thresholds
- Manage your computer security

#### Topics:

- **Boot Sequence**
- Navigation keys
- [System setup options](#page-34-0)
- Updating the BIOS
- [System and setup password](#page-44-0)

# Boot Sequence

Boot Sequence allows you to bypass the System Setup-defined boot device order and boot directly to a specific device (for example: optical drive or hard drive). During the Power-on Self Test (POST), when the Dell logo appears, you can:

- Access System Setup by pressing F2 key
- Bring up the one-time boot menu by pressing F12 key

The one-time boot menu displays the devices that you can boot from including the diagnostic option. The boot menu options are:

- Removable Drive (if available)
- STXXXX Drive

#### *O* NOTE: XXX denotes the SATA drive number.

- **Optical Drive**
- **Diagnostics**

### $\circled{1}$  NOTE: Choosing Diagnostics, will display the ePSA diagnostics screen.

The boot sequence screen also displays the option to access the System Setup screen.

# Navigation keys

The following table displays the system setup navigation keys.

#### (i) NOTE: For most of the System Setup options, changes that you make are recorded but do not take effect until you restart the system.

### <span id="page-34-0"></span>Table 1. Navigation keys

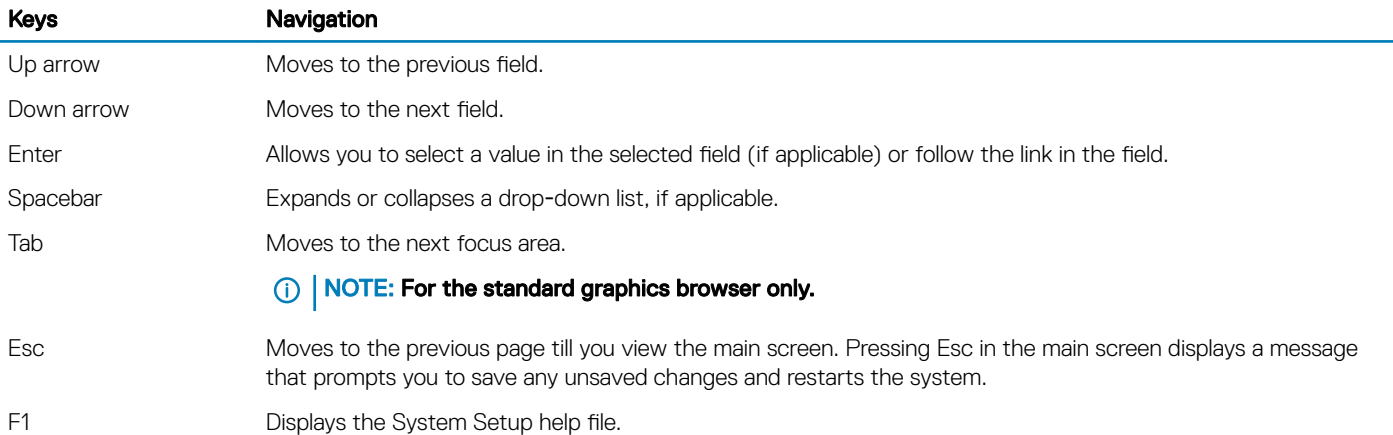

# System setup options

**(i)** NOTE: Depending on your computer and its installed devices, the items listed in this section may or may not appear.

#### Table 2. General

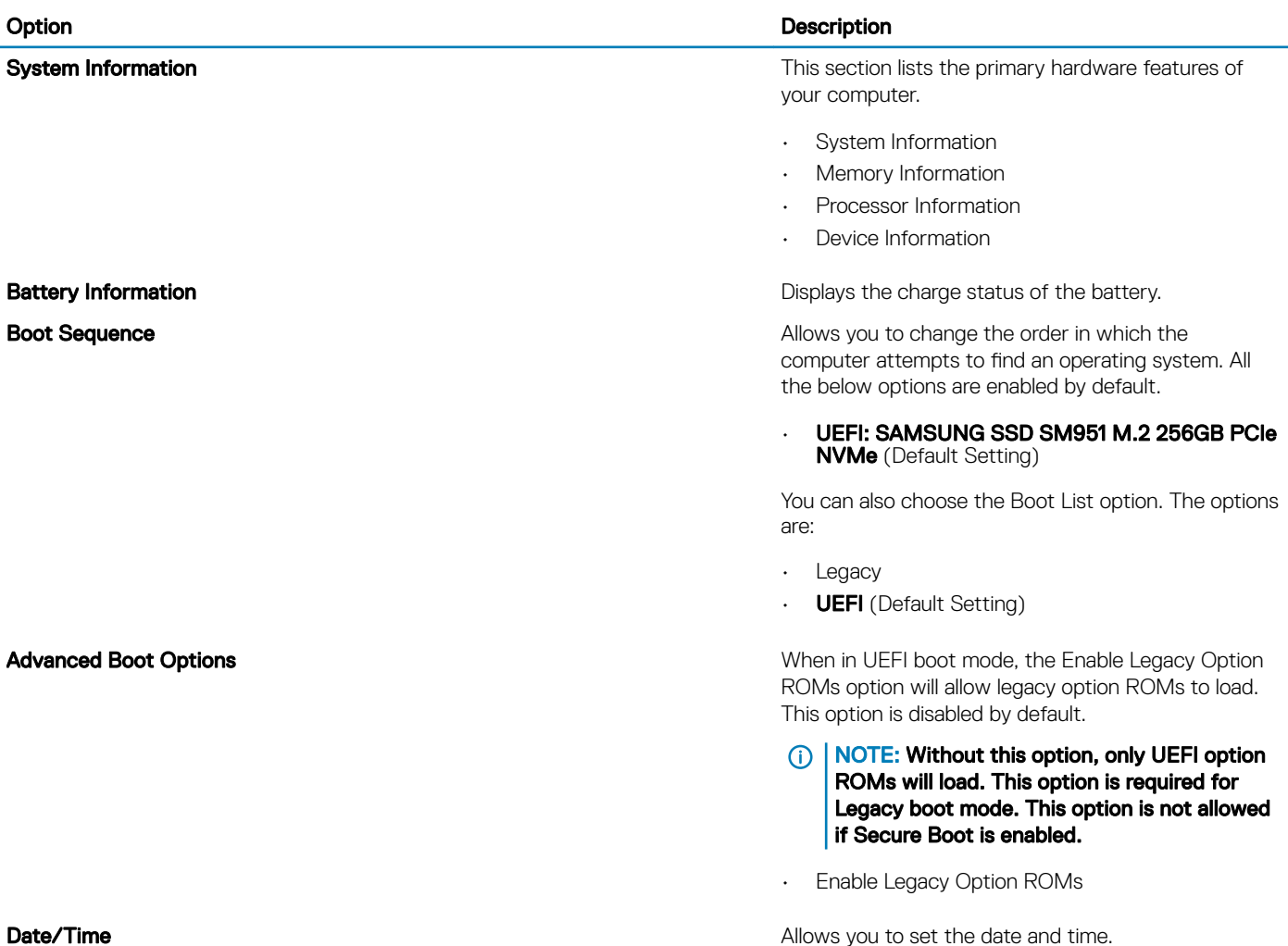

#### Table 3. System configuration

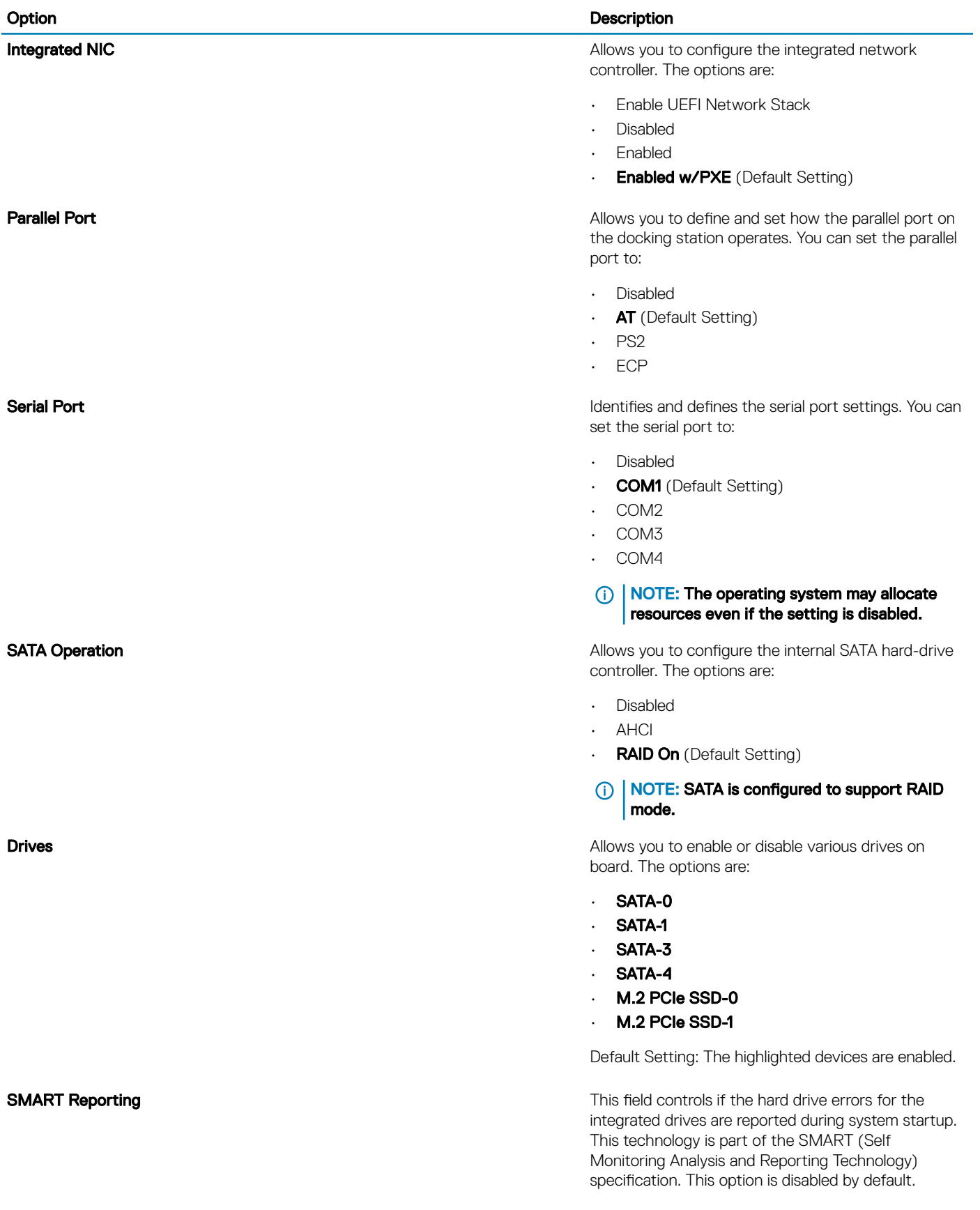

#### Option Description

• Enable SMART Reporting

**USB/Thunderbolt Configuration Allows you to define the USB configuration**. The options are:

- Enable USB Boot Support
- Enable External USB Port
- Enable Thunderbolt Port
- Enable Thunderbolt Boot Support
- Always Allow Dell Dock
- Enable Thunderbolt (and PCIe behind TBT) Preboot

Default Setting: Highlighted options are enabled.

USB PowerShare **Allows you to configure the behavior of the USB USB** PowerShare PowerShare feature. The option is disabled by default.

• Enable USB PowerShare

Audio **Audio Audio Audio Example 2018 Constant of the integrated audio This field enables or disables the integrated audio Audio Audio Audio Constant of the integrated audio Audio Constant of the inte** controller.

- **Enable Audio**
- **Enable Microphone**
- Enable Internal Speaker

Default Setting: All the options are enabled.

Keyboard Illumination This field lets you choose the operating mode of the keyboard illumination feature.

- Disabled
- Dim
- **Bright** (Default Setting)

Keyboard Backlight Timeout on AC This feature defines the timeout value for the keyboard backlight when AC adapter is plugged into the system.

- 5 seconds (Default settings)
- 10 seconds
- 15 seconds
- 30 seconds
- 1 minute
- 5 minute
- 15 minute
- **Never**

Keyboard Backlight Timeout on Battery This feature defines the timeout value for the keyboard backlight when system is running only on battery power.

- 5 seconds
- 10 seconds (Default settings)
- 15 seconds
- 30 seconds
- 1 minute

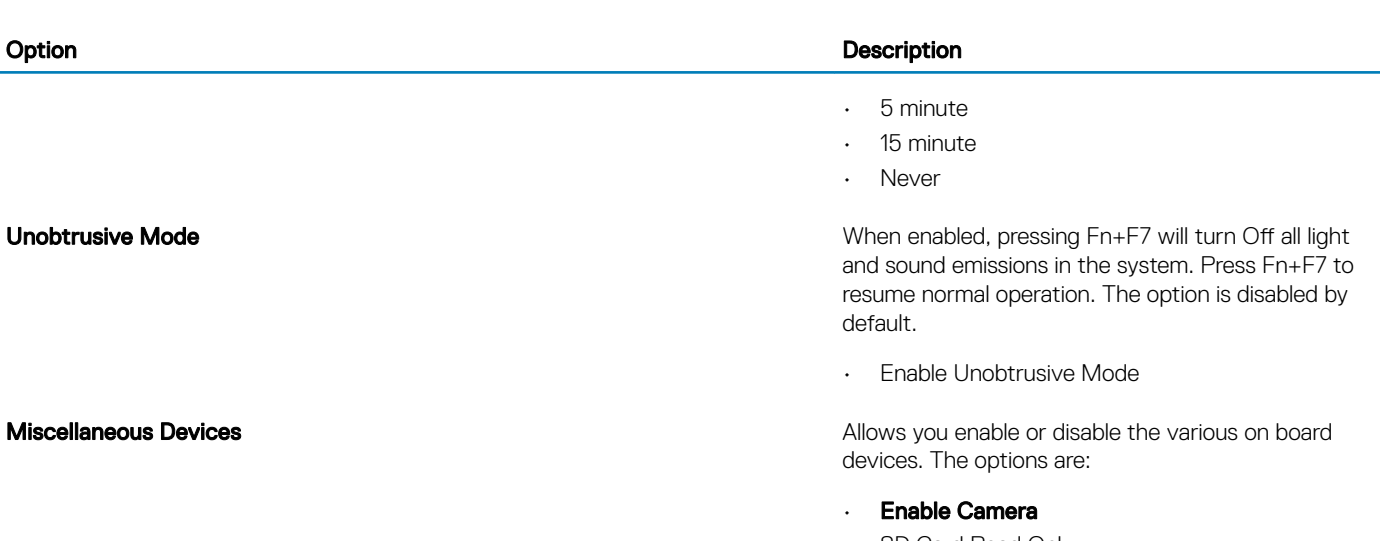

- SD Card Read Only
- Enable Media Card
- Disable Media Card

Default Setting: The highlighted devices are enabled.

#### Table 4. Video

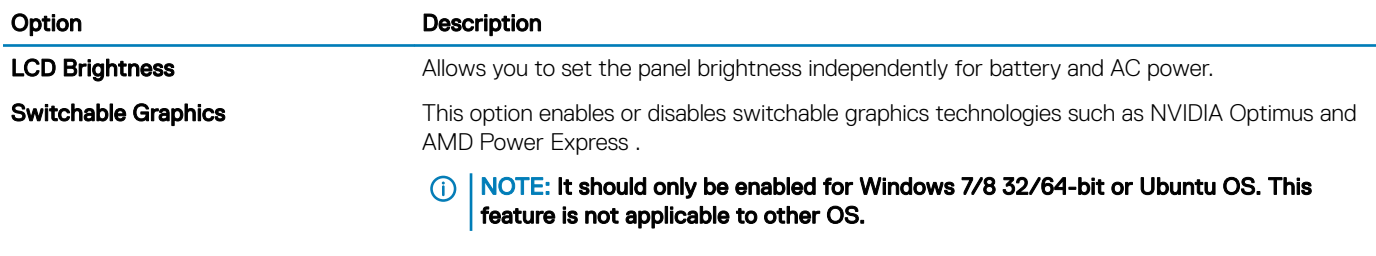

- Enable Switchable Graphics (Default Setting)
- Enable dock Display Port

#### Table 5. Security

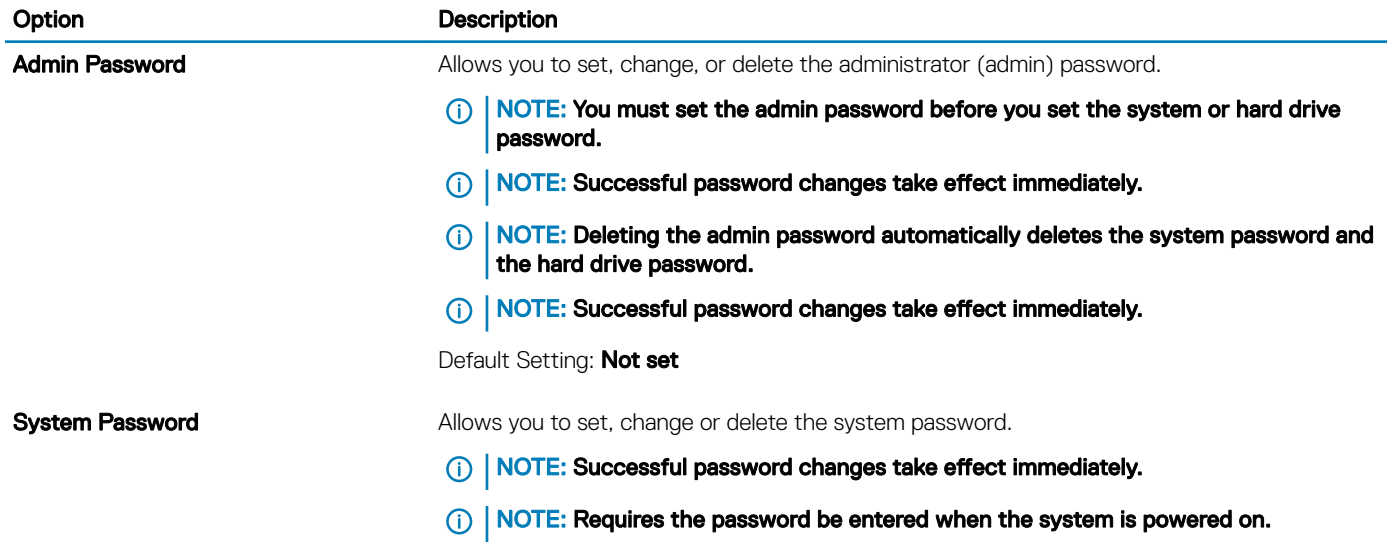

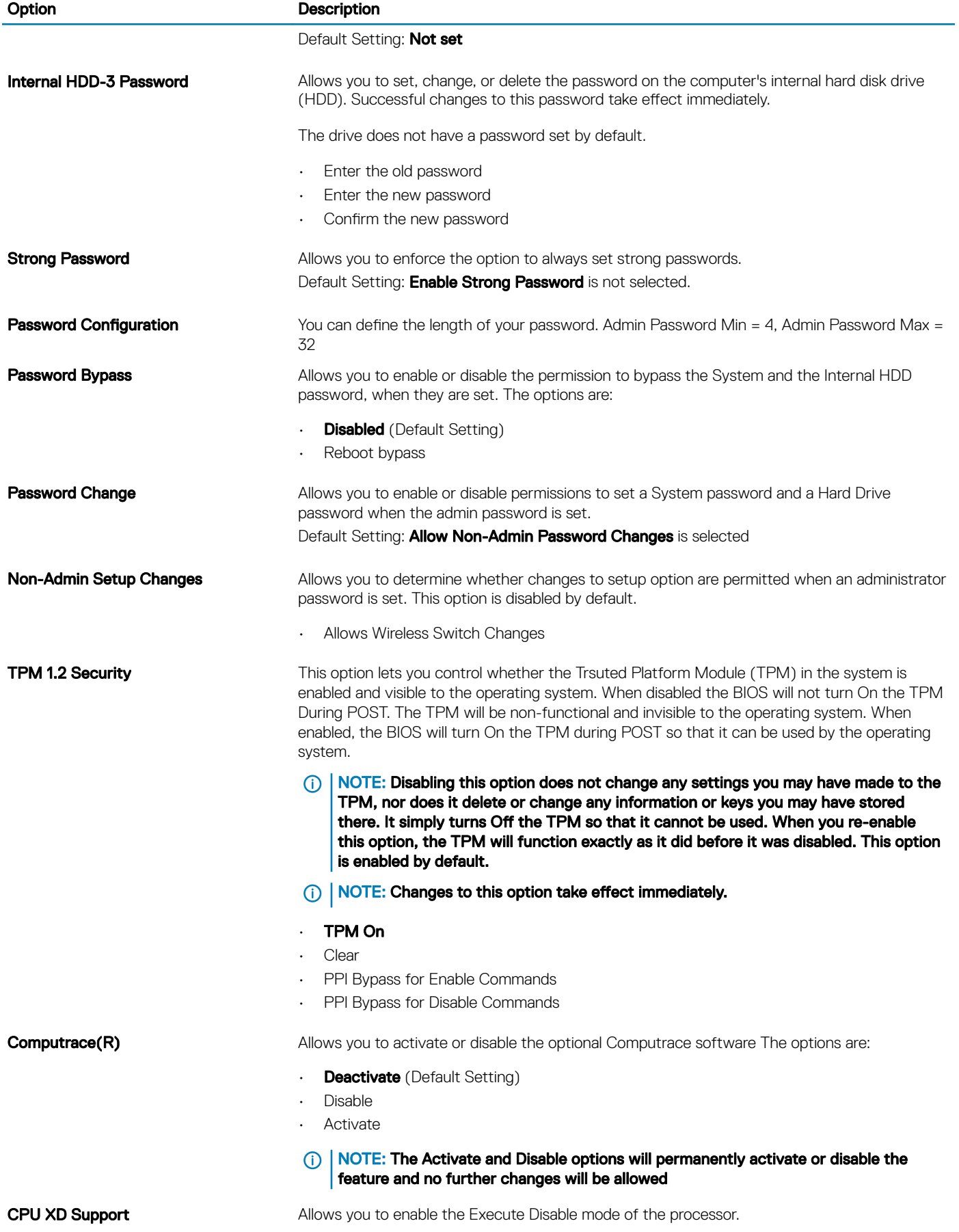

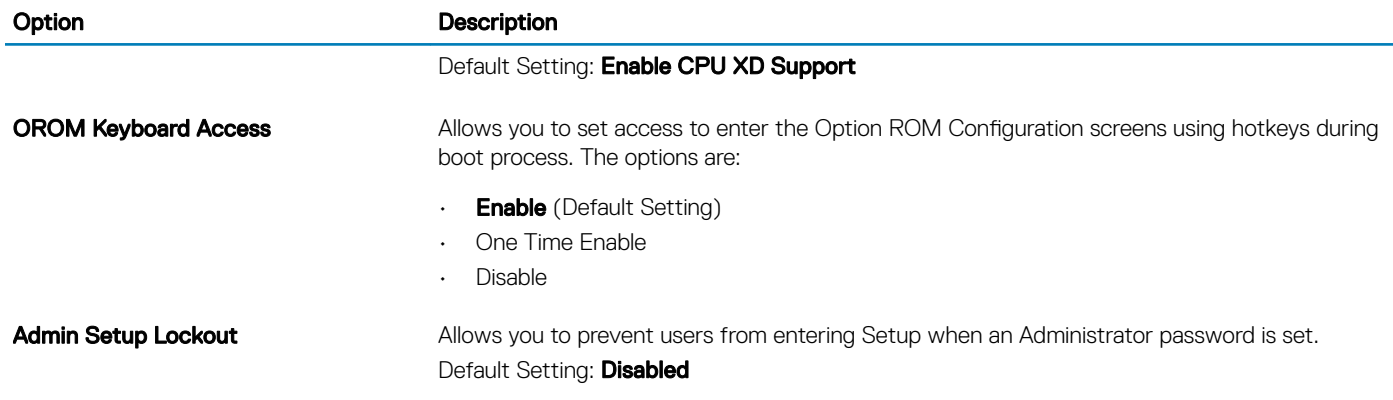

#### Table 6. Secure Boot

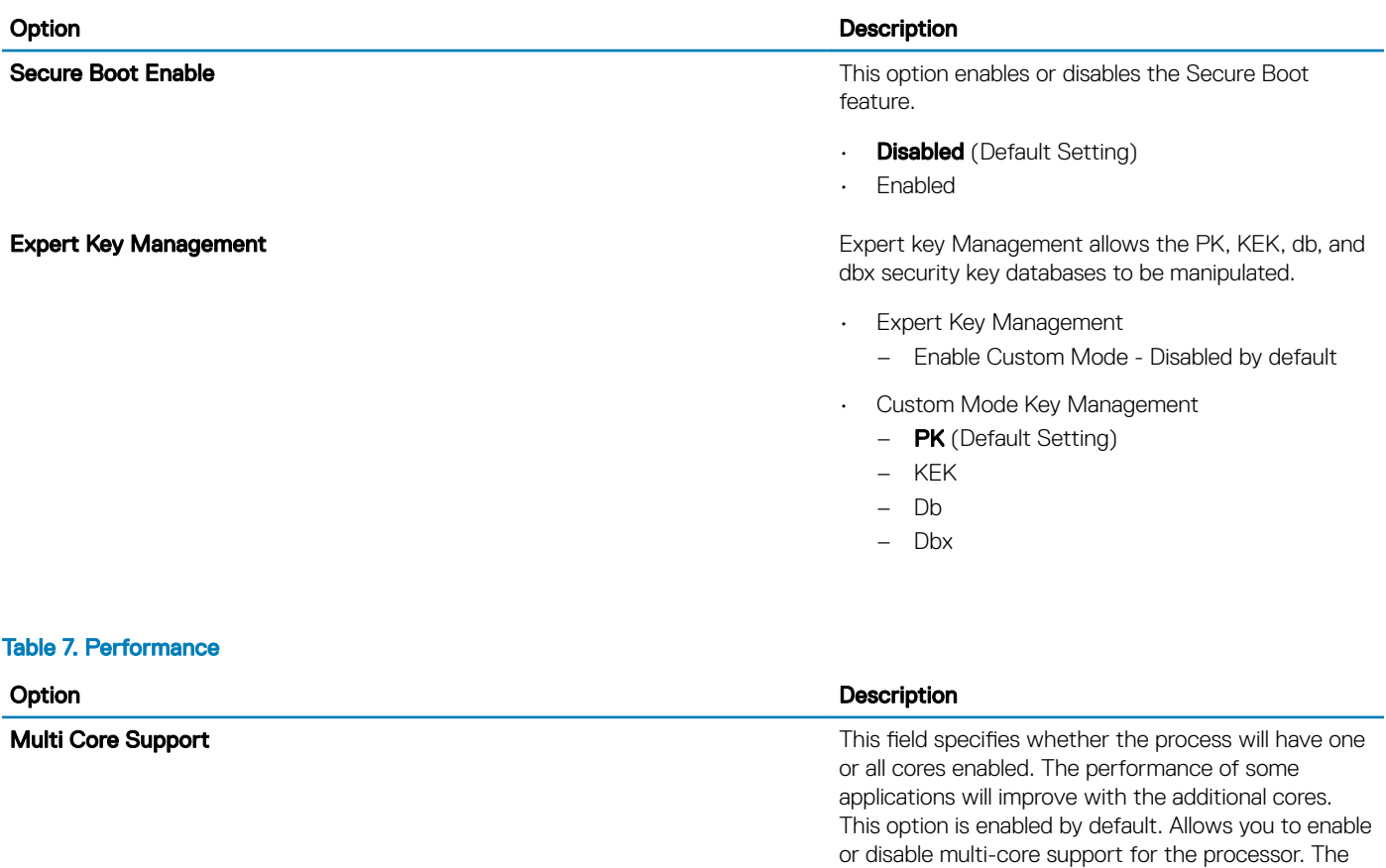

- **All** (Default Setting)
- 1

options are:

- 2
- 3

Intel SpeedStep **Allows** you to enable or disable the Intel SpeedStep feature.

#### Default Setting: Enable Intel SpeedStep

**C States Control** C **C States Control** Allows you to enable or disable the additional processor sleep states. Allows you to enable or disable the additional processor sleep states.

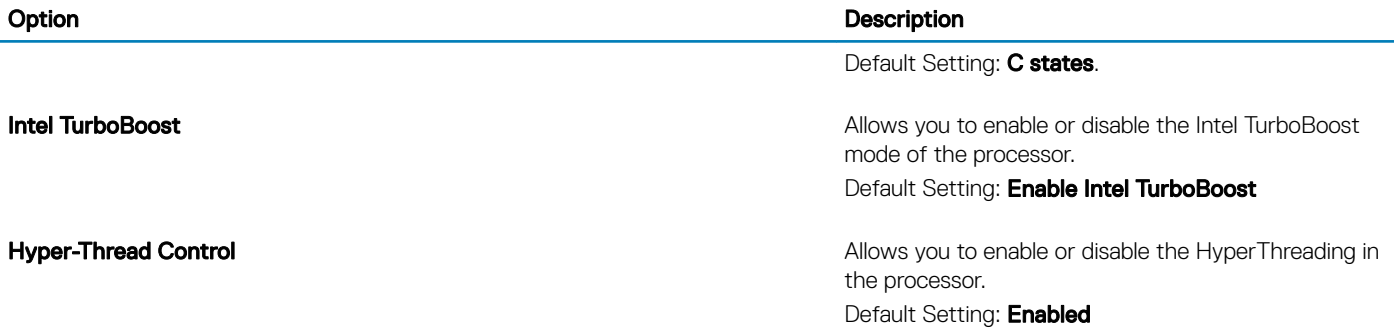

#### Table 8. Power Management

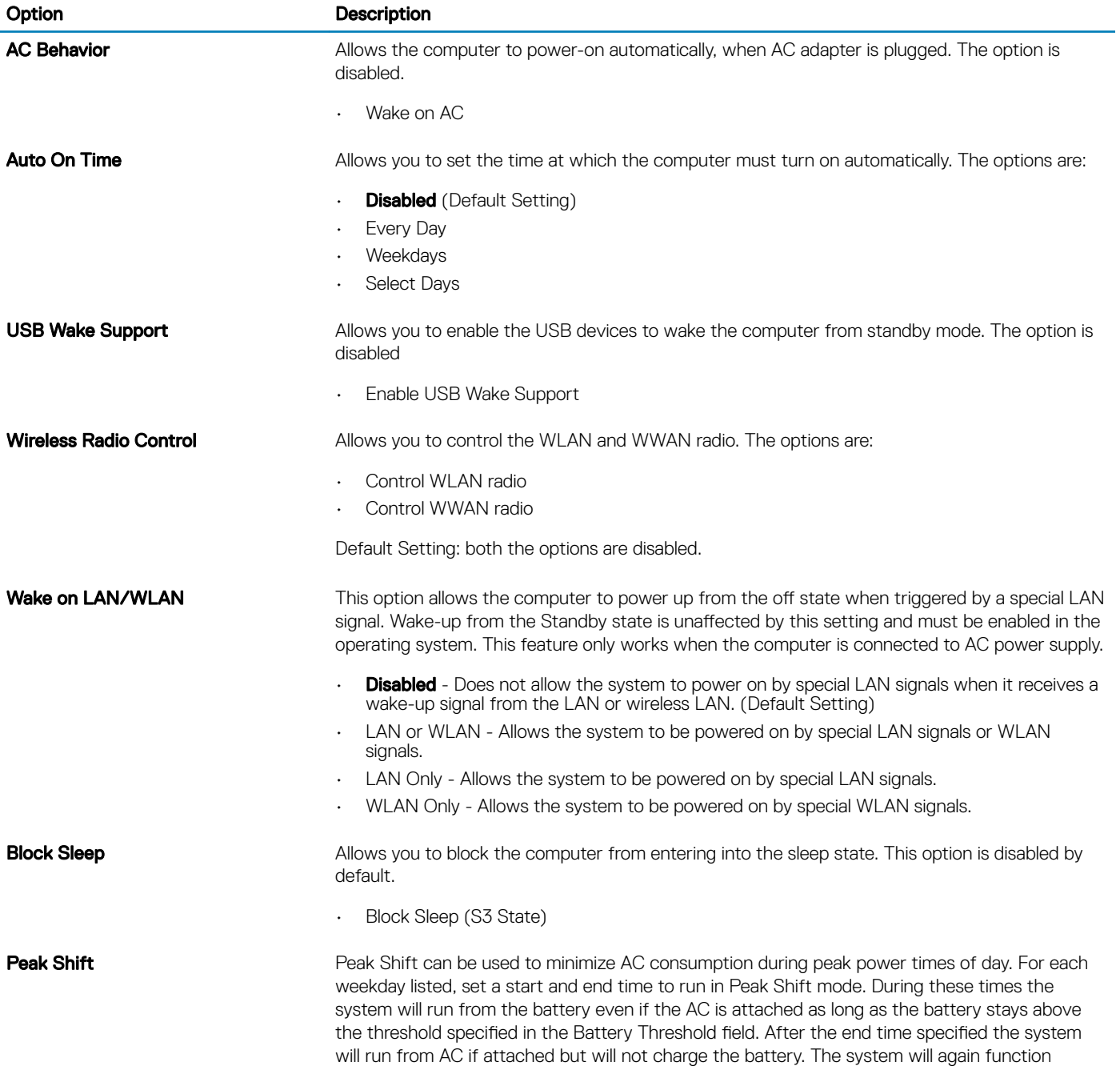

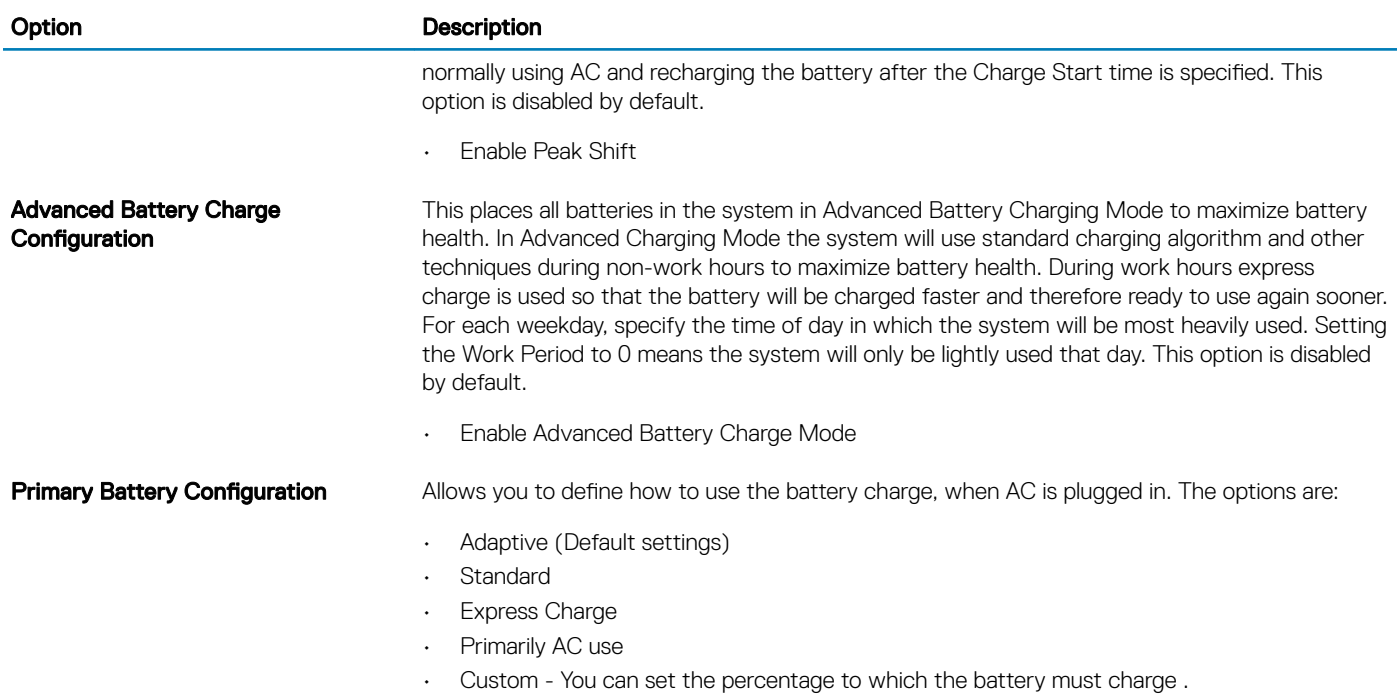

#### Table 9. POST behavior

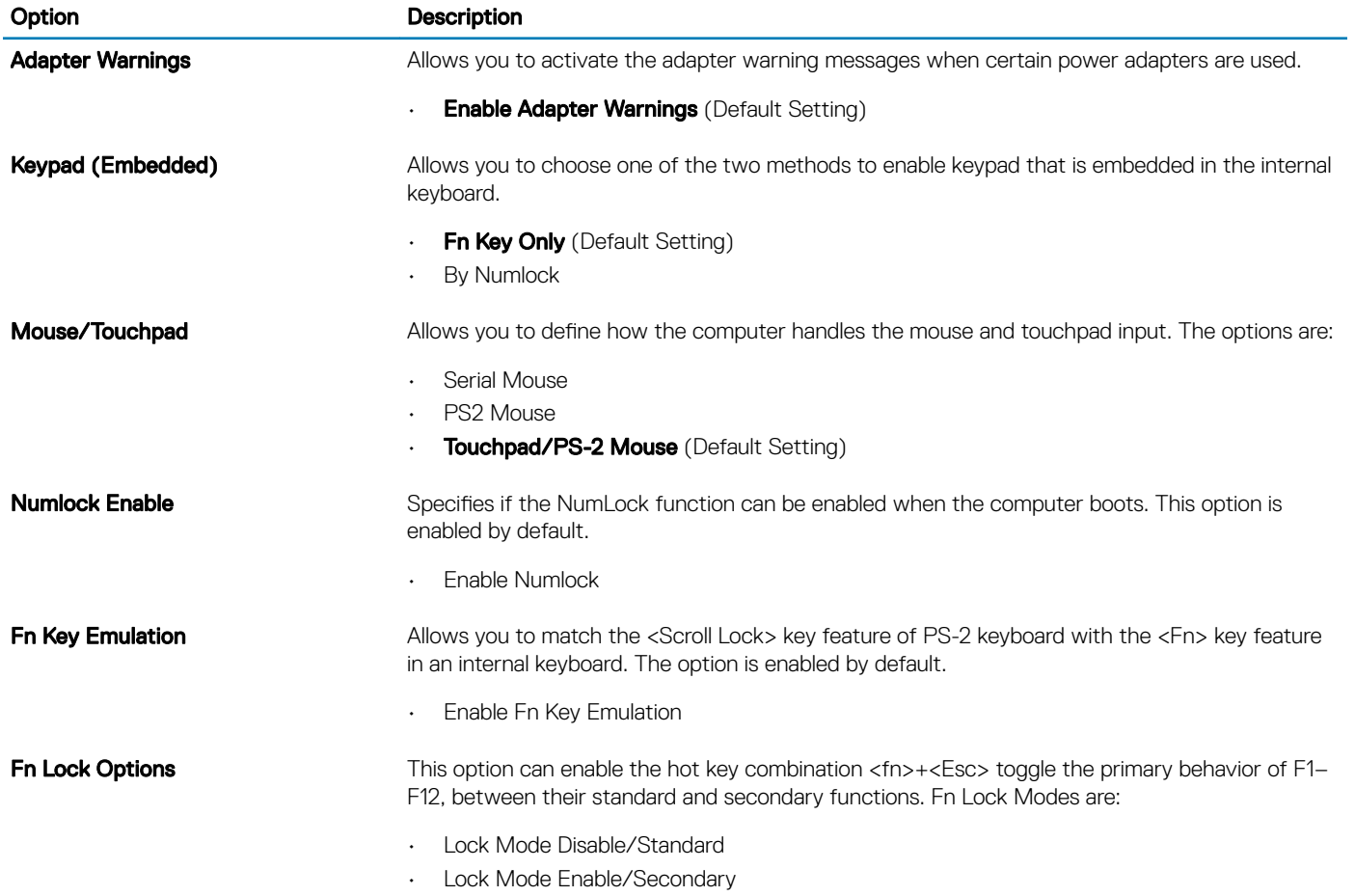

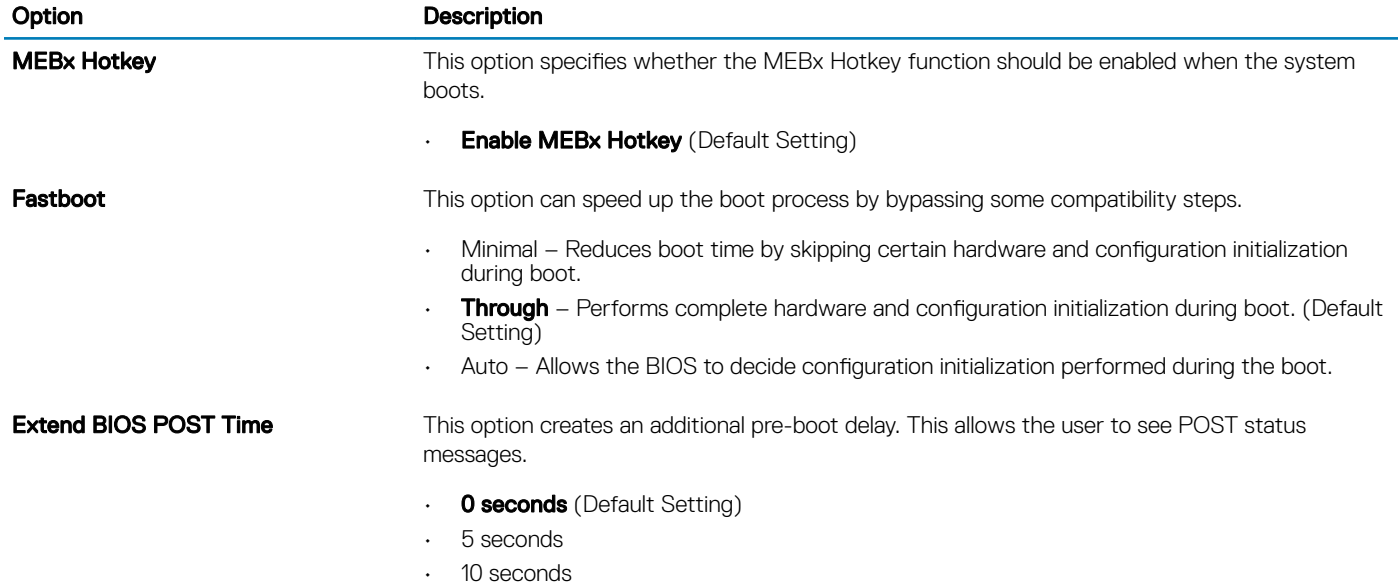

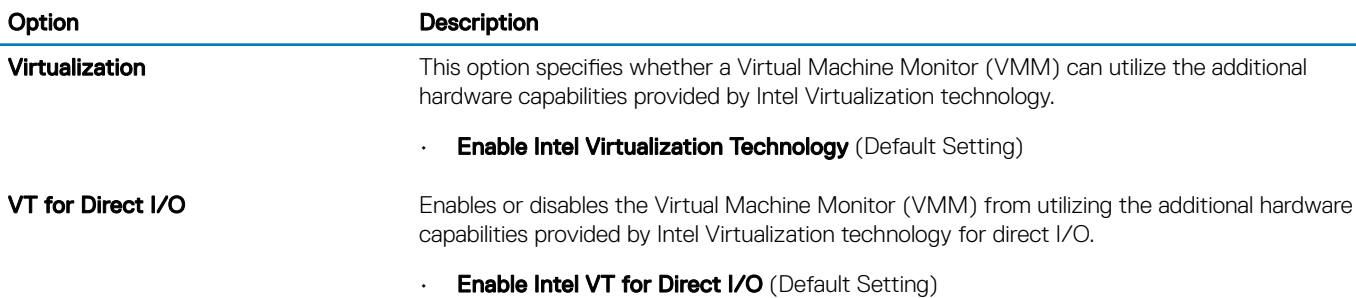

**Trusted Execution** This option specifies whether a Measured Virtual Machine Monitor (MVMM) can utilize the additional hardware capabilities provided by Intel ® Trusted Execution Technology. The TPM Virtualization Technology, and Virtualization Technology for Direct I/O must be enabled to use this feature. This option is disabled by default.

• Trusted execution

Table 11. Wireless

Table 10. Virtualization support

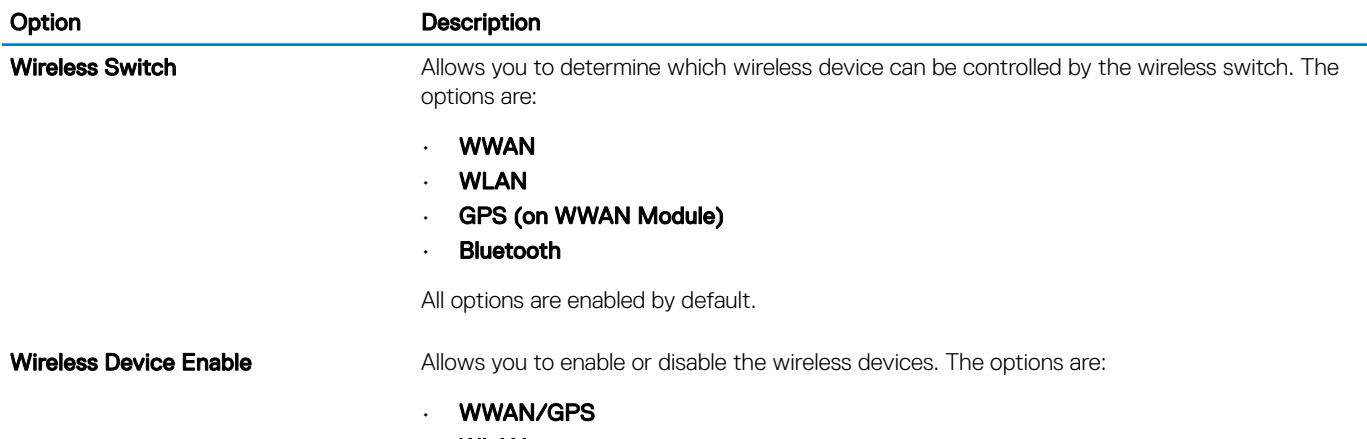

• WLAN

#### <span id="page-43-0"></span>Option **Description**

#### **Bluetooth**

All options are enabled by default.

#### Table 12. Maintenance

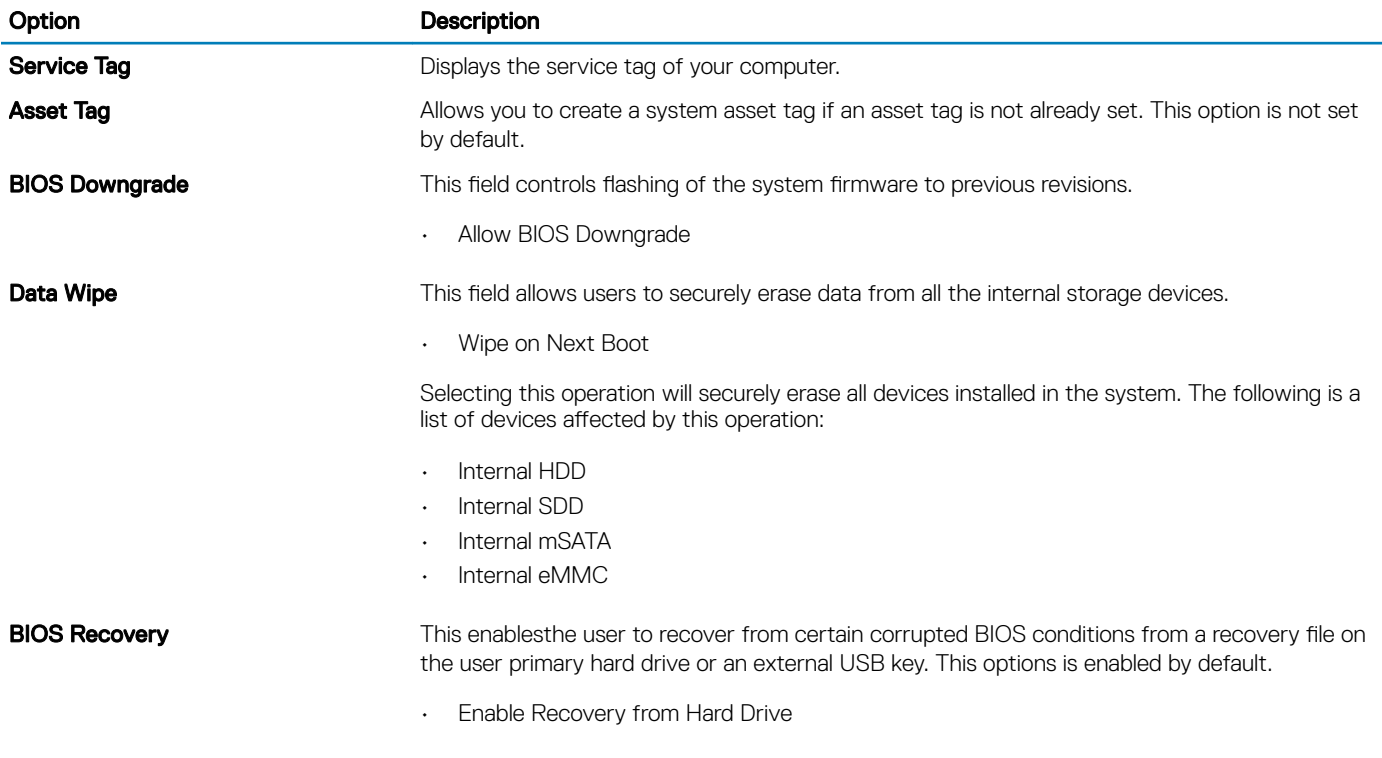

#### Table 13. System logs

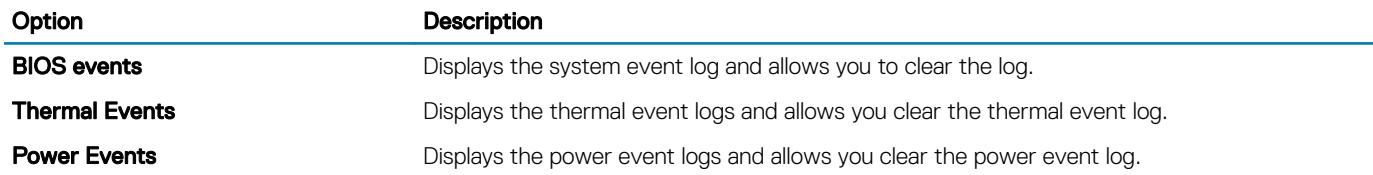

### Updating the BIOS

It is recommended to update your BIOS (system setup), on replacing the system board or if an update is available. For laptops, ensure that your computer battery is fully charged and connected to a power outlet.

- 1 Restart the computer.
- 2 Go to **dell.com/support**.
- 3 If you have your computer's Service Tag or Express Service Code:

#### **(i)** NOTE: To locate the Service Tag, click Where is my Service Tag?

- $\bigcirc|$  NOTE: If you cannot find your Service Tag, click Detect Service Tag. Proceed with the instructions on screen.
- 4 Enter the **Service Tag or Express Service Code** and click **Submit**.
- 5 If you are unable to locate or find the Service Tag, click the Product Category of your computer.
- <span id="page-44-0"></span>6 Choose the **Product Type** from the list.
- 7 Select your computer model and the **Product Support** page of your computer appears.
- 8 Click **Drivers & Downloads**.
- 9 On the Drivers and Downloads screen, under the **Operating System** drop-down list, select **BIOS**.
- 10 Identify the latest BIOS file and click **Download File**.
- 11 Select your preferred download method in the Please select your download method below window; click Download File. The File Download window appears.
- 12 Click **Save** to save the file on your computer.
- 13 Click **Run** to install the updated BIOS settings on your computer. Follow the instructions on the screen.

### System and setup password

You can create a system password and a setup password to secure your computer.

Password Type Description System password <br>
Password that you must enter to log on to your system. Setup password Password that you must enter to access and make changes to the BIOS settings of your computer.

- $\triangle$   $\cap$  CAUTION: The password features provide a basic level of security for the data on your computer.
- $\triangle$  CAUTION: Anyone can access the data stored on your computer if it is not locked and left unattended.
- NOTE: Your computer is shipped with the system and setup password feature disabled.

### Assigning a system password and setup password

You can assign a new System Password and/or Setup Password or change an existing System Password and/or Setup Password only when Password Status is Unlocked. If the Password Status is Locked, you cannot change the System Password.

(i) NOTE: If the password jumper is disabled, the existing System Password and Setup Password are deleted and you need not provide the system password to log on to the computer.

To enter a system setup, press <F2> immediately after a power-on or re-boot.

- 1 In the System BIOS or System Setup screen, select System Security and press Enter. The **System Security** screen appears.
- 2 In the System Security screen, verify that Password Status is Unlocked.
- 3 Select System Password, enter your system password, and press Enter or Tab. Use the following guidelines to assign the system password:
	- A password can have up to 32 characters.
	- The password can contain the numbers 0 through 9.
	- Only lower case letters are valid, upper case letters are not allowed.
	- Only the following special characters are allowed: space, ("), (+), (,), (-), (.), (/), (;), ([), (\), (]), (`).

Re-enter the system password when prompted.

- 4 Type the system password that you entered earlier and click OK.
- 5 Select **Setup Password**, type your system password and press Enter or Tab.
	- A message prompts you to re-type the setup password.
- 6 Type the setup password that you entered earlier and click OK.
- 7 Press Esc and a message prompts you to save the changes.
- 8 Press Y to save the changes.

### <span id="page-45-0"></span>Deleting or changing an existing system and/or setup password

Ensure that the **Password Status** is Unlocked (in the System Setup) before attempting to delete or change the existing System and/or Setup password. You cannot delete or change an existing System or Setup password, if the Password Status is Locked. To enter the System Setup, press F2 immediately after a power-on or reboot.

- 1 In the System BIOS or System Setup screen, select System Security and press Enter. The **System Security** screen is displayed.
- 2 In the System Security screen, verify that Password Status is Unlocked.
- 3 Select System Password, alter or delete the existing system password and press Enter or Tab.
- 4 Select **Setup Password**, alter or delete the existing setup password and press Enter or Tab.
	- $\circled{1}$  NOTE: If you change the System and/or Setup password, re-enter the new password when promoted. If you delete the System and/or Setup password, confirm the deletion when promoted.
- 5 Press Esc and a message prompts you to save the changes.
- 6 Press Y to save the changes and exit from System Setup. The computer reboots.

# **Diagnostics**

<span id="page-46-0"></span>If you experience a problem with your computer, run the ePSA diagnostics before contacting Dell for technical assistance. The purpose of running diagnostics is to test your computer's hardware without requiring additional equipment or risking data loss. If you are unable to fix the problem yourself, service and support personnel can use the diagnostics results to help you solve the problem.

### Enhanced Pre-Boot System Assessment (ePSA) diagnostics

The ePSA diagnostics (also known as system diagnostics) performs a complete check of your hardware. The ePSA is embedded with the BIOS and is launched by the BIOS internally. The embedded system diagnostics provides a set of options for particular devices or device groups allowing you to:

- Run tests automatically or in an interactive mode
- Repeat tests
- Display or save test results
- Run thorough tests to introduce additional test options to provide extra information about the failed device(s)
- View status messages that inform you if tests are completed successfully
- View error messages that inform you of problems encountered during testing
- CAUTION: Use the system diagnostics to test only your computer. Using this program with other computers may cause invalid ΔI results or error messages.
- (i) NOTE: Some tests for specific devices require user interaction. Always ensure that you are present at the computer terminal when the diagnostic tests are performed.
- 1 Power-on the computer.
- 2 As the computer boots, press the F12 key as the Dell logo appears.
- 3 On the boot menu screen, select the **Diagnostics** option.

The **Enhanced Pre-boot System Assessment** window is displayed, listing all devices detected in the computer. The diagnostics starts running the tests on all the detected devices.

- 4 To run a diagnostic test on a specific device, press Esc and click Yes to stop the diagnostic test.
- 5 Select the device from the left pane and click Run Tests.
- 6 If there are any issues, error codes are displayed. Note the error code and contact Dell.

# Troubleshooting your computer

<span id="page-47-0"></span>You can troubleshoot your computer using indicators like diagnostic lights, beep codes, and error messages during the operation of the computer.

### Power LED

#### Table 14. Power LED

Off

- Hibernate or Suspend to Disk (S4).
	- Power is off (S5).
- Solid White System is in S0 state, the normal power state of a functioning machine. The BIOS will turn the LED to this state to indicate it has started fetching opcodes.

**Blinking White** Turns on steadily or blinks to indicate battery charge status.

WARNING: The power LED only serve as an indicator of the progress through the POST process. This LEDs does not indicate the problem that caused the POST routine to stop.

### Single Diagnostic LED

This platform does not ship with legacy diagnostic LEDs which utilized the storage, power and wireless LED as a diagnostic LED. It is now relying on the Battery LED light blinking amber/white pattern to determine failures listed in the following table.

- NOTE: The blinking patterns will consist of 2 set of numbers being represented by (First Group:Amber blinks, Second Group:White blinks)
	- First Group : The LED blinks 1 to 9 times followed by a brief pause with LED off at the interval of 1.5 seconds. (This is in Amber color)
	- Second Group : The LED blinks 1 to 9 times, that would be then followed by a longer pause before the next cycle starts again at the interval of 1.5 seconds. (This is in White color)

Example: No Memory detected (2,3), Battery LED blinks two times of amber color followed by a pause, and then blinks three times of white color. The Battery LED will pause for 3 seconds before the next cycle repeat itself again.

Please see [New Error Code Standardization](https://dell.sabacloud.com/Saba/Web_spf/PRODTNT091/common/ledetail/FN_TBL_2003) eLearning for more information.

The following table depicts the amber and white blinking patterns with possible troubleshooting resolution:

#### Table 15. Single Diagnostic LED

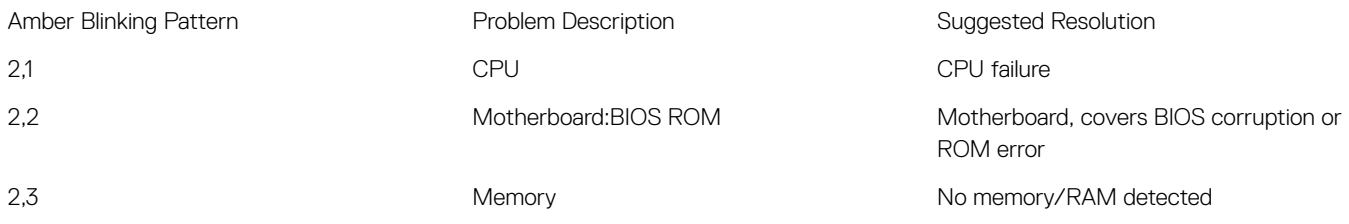

<span id="page-48-0"></span>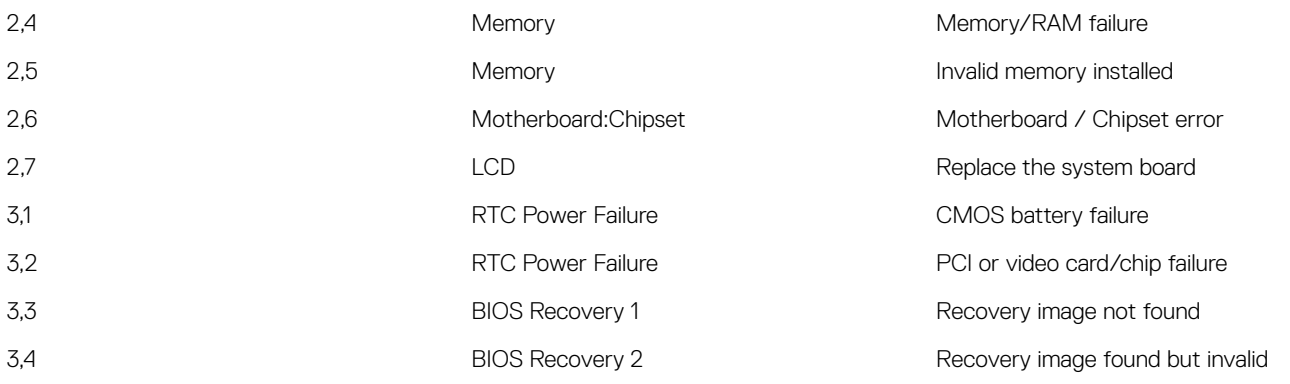

# Battery status lights

If the computer is connected to an electrical outlet, the battery light operates as follows:

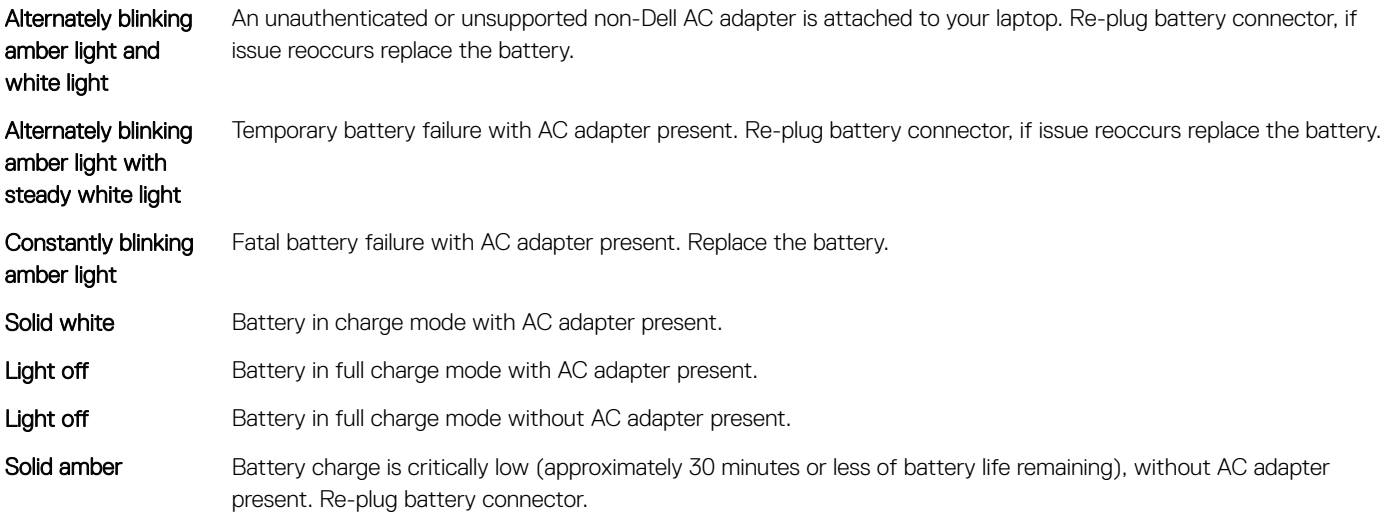

# **Specifications**

# <span id="page-49-0"></span>Technical specification

#### (i) NOTE: Offerings may vary by region. For more information regarding the configuration of your computer in:

- Windows 10, click or tap Start **>** Settings **>** System **>** About.
- Windows 8.1 and Windows 8, click or tap Start **>** PC Settings **>** PC and devices **>** PC Info.
- Windows 7, click Start **(2)**, right-click My Computer, and then select Properties.

#### Table 16. System information

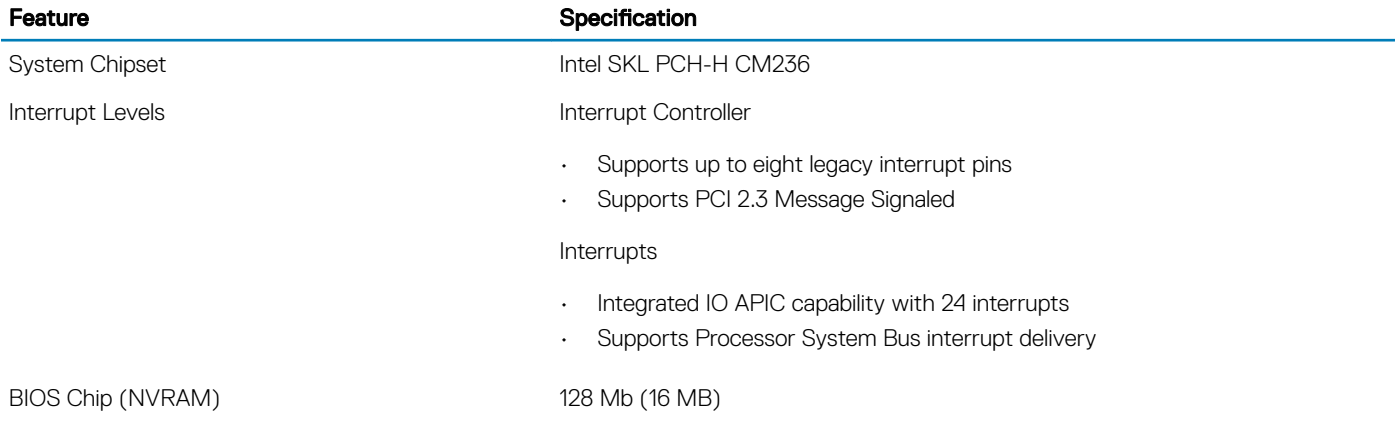

#### Table 17. Processor

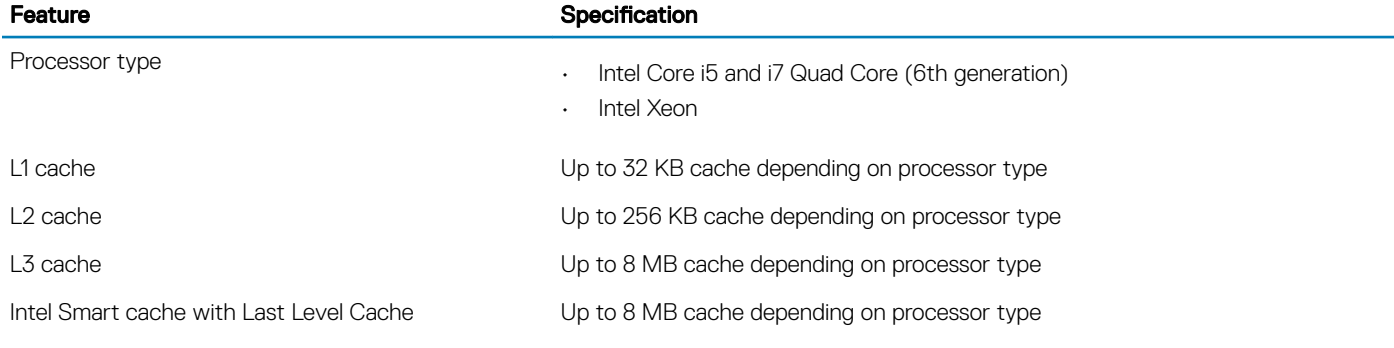

#### Table 18. Memory

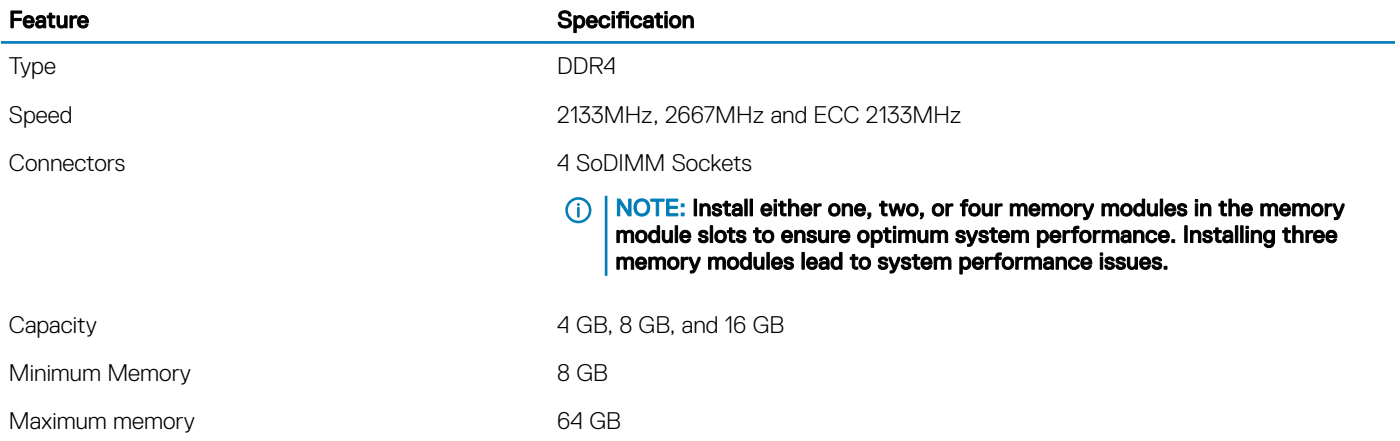

#### Table 19. Video

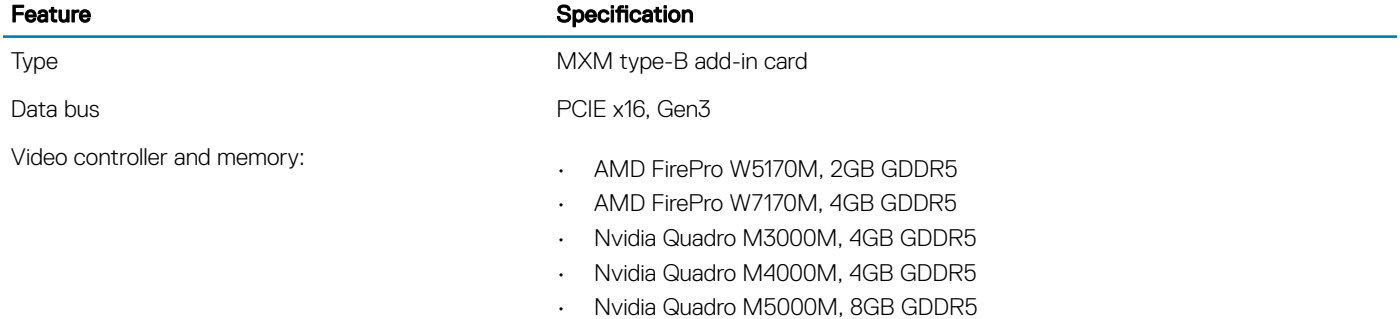

#### Table 20. Audio

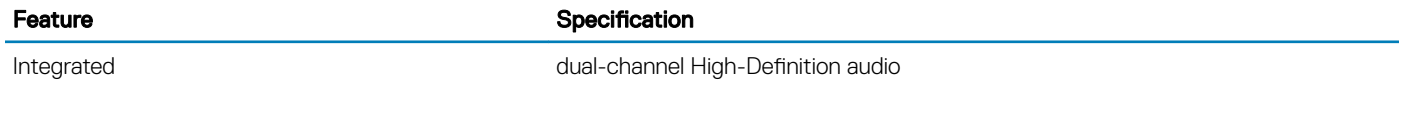

#### Table 21. Communication

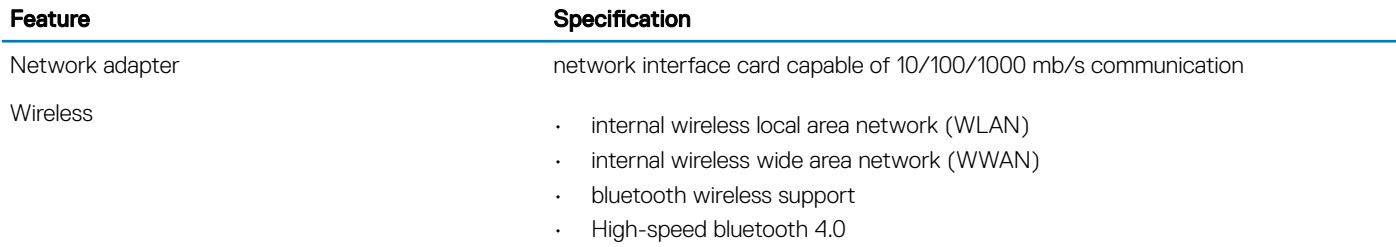

#### Table 22. Expansion bus

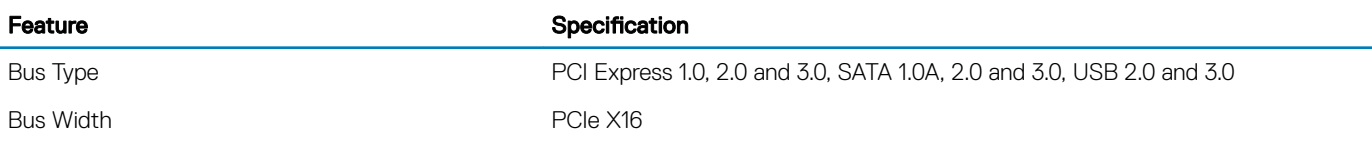

BIOS Chip (NVRAM) 128 Mb (16 MB)

#### Feature **Specification**

### Table 23. Ports and connectors

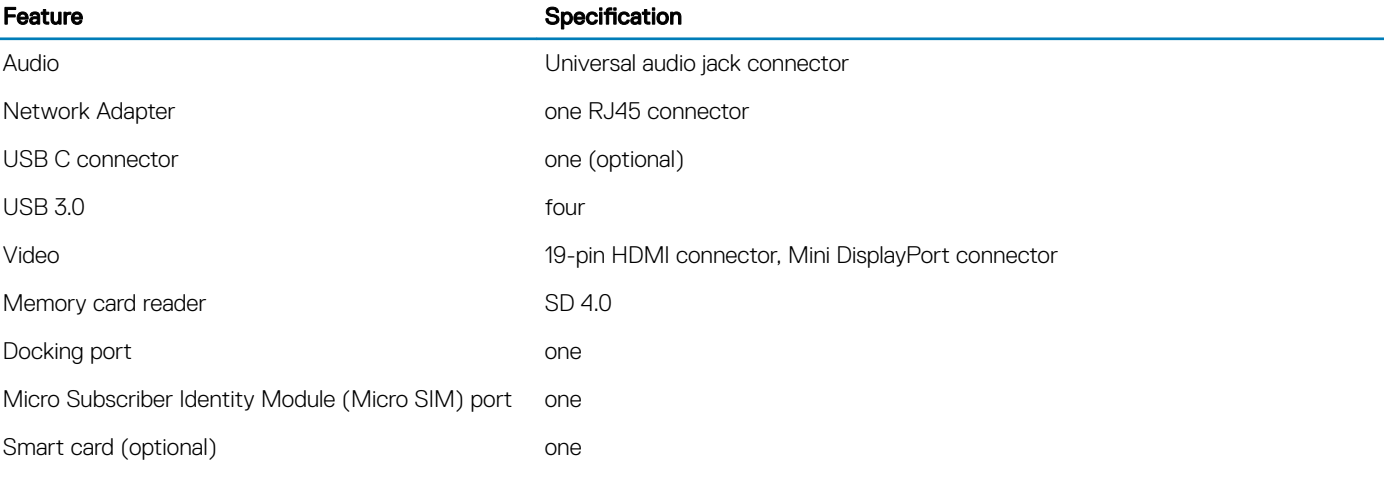

#### Table 24. Display

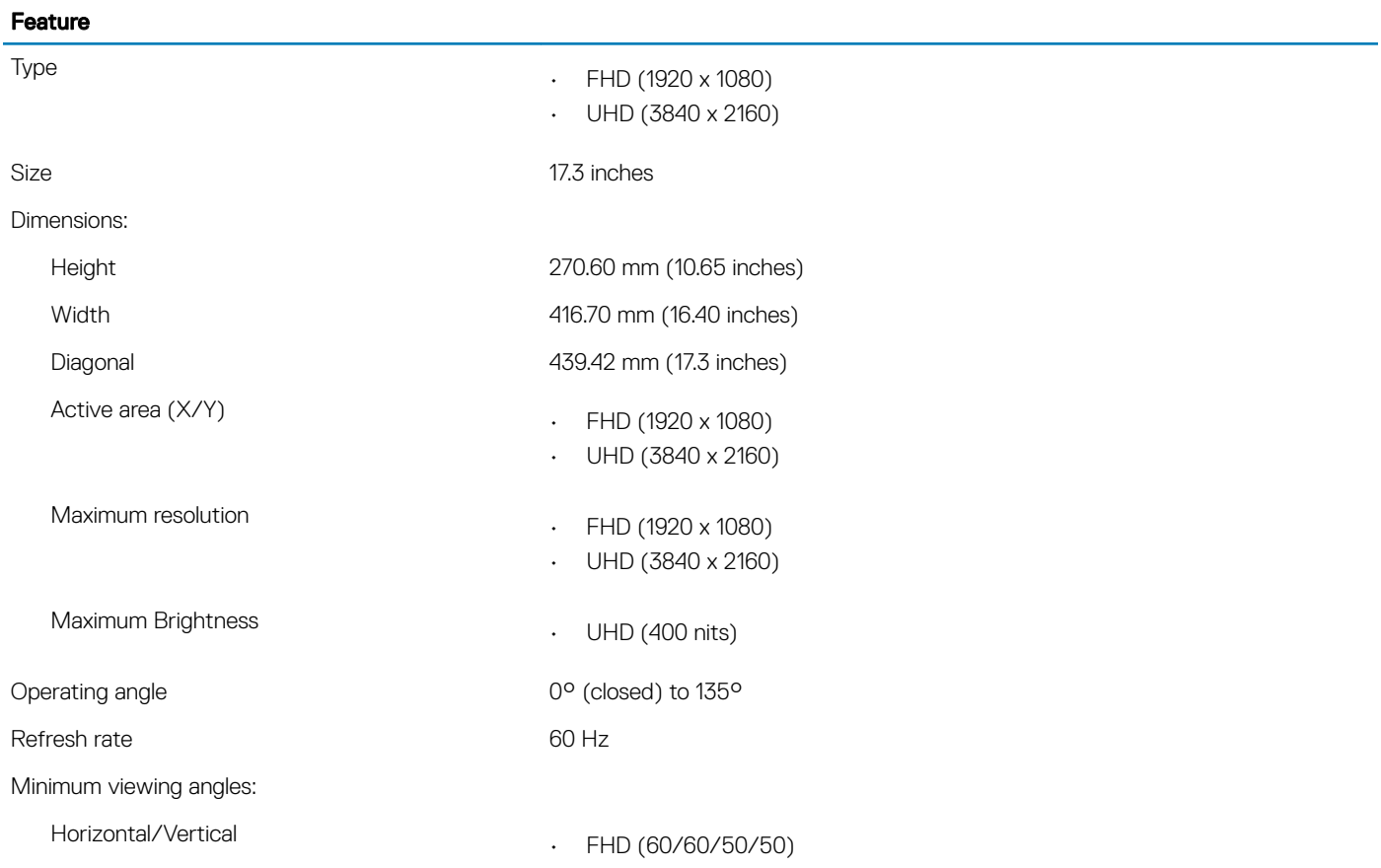

### Table 25. Keyboard

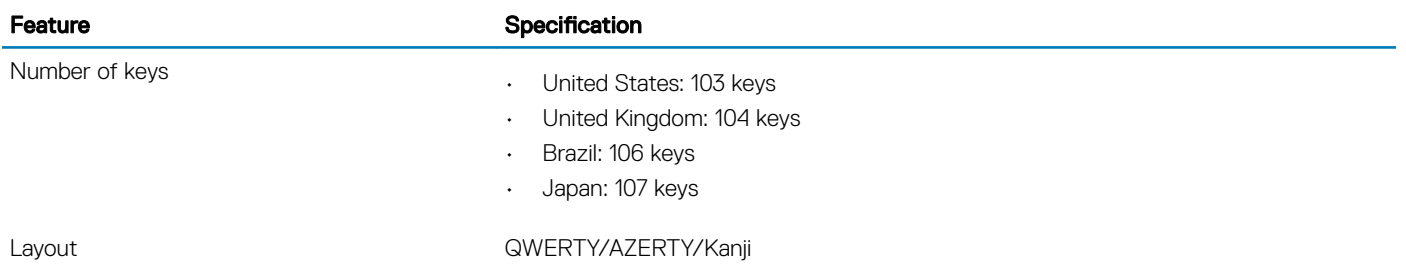

#### Table 26. Touchpad

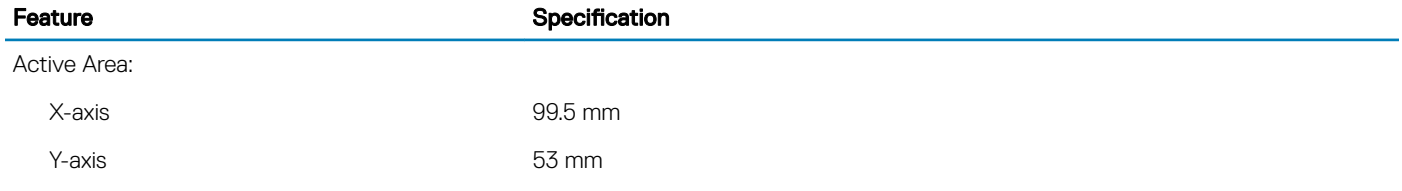

#### Table 27. Camera

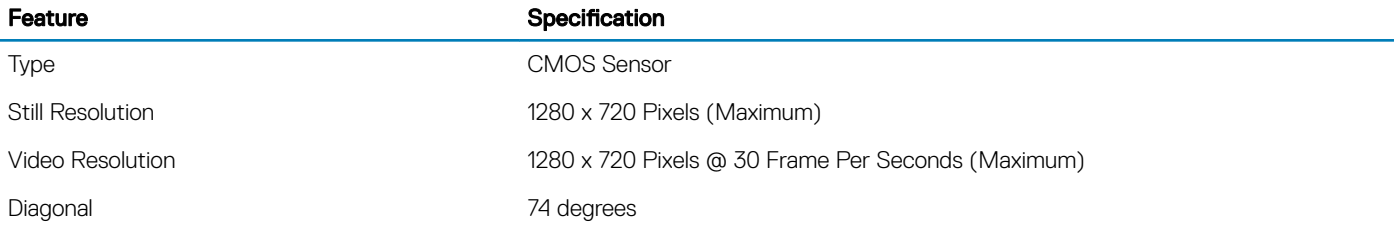

#### Table 28. Storage

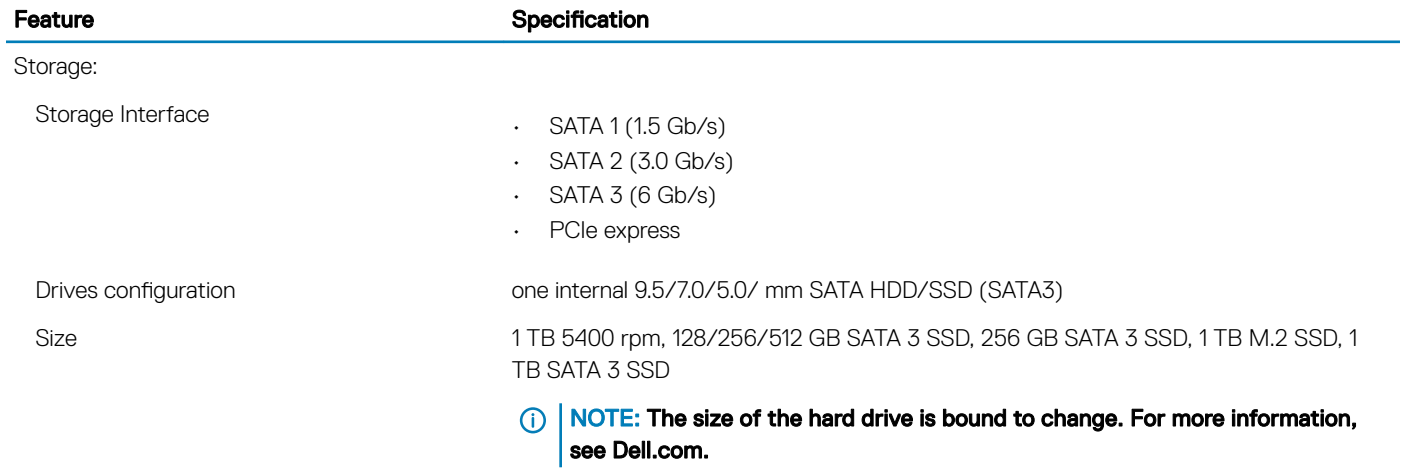

### Table 29. Battery

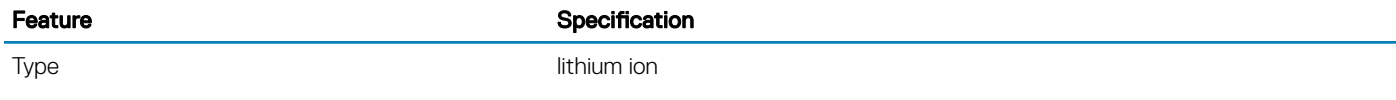

Dimensions (6-cell entry/ 6-cell upsell/ 6-cell long cycle life (LCL)):

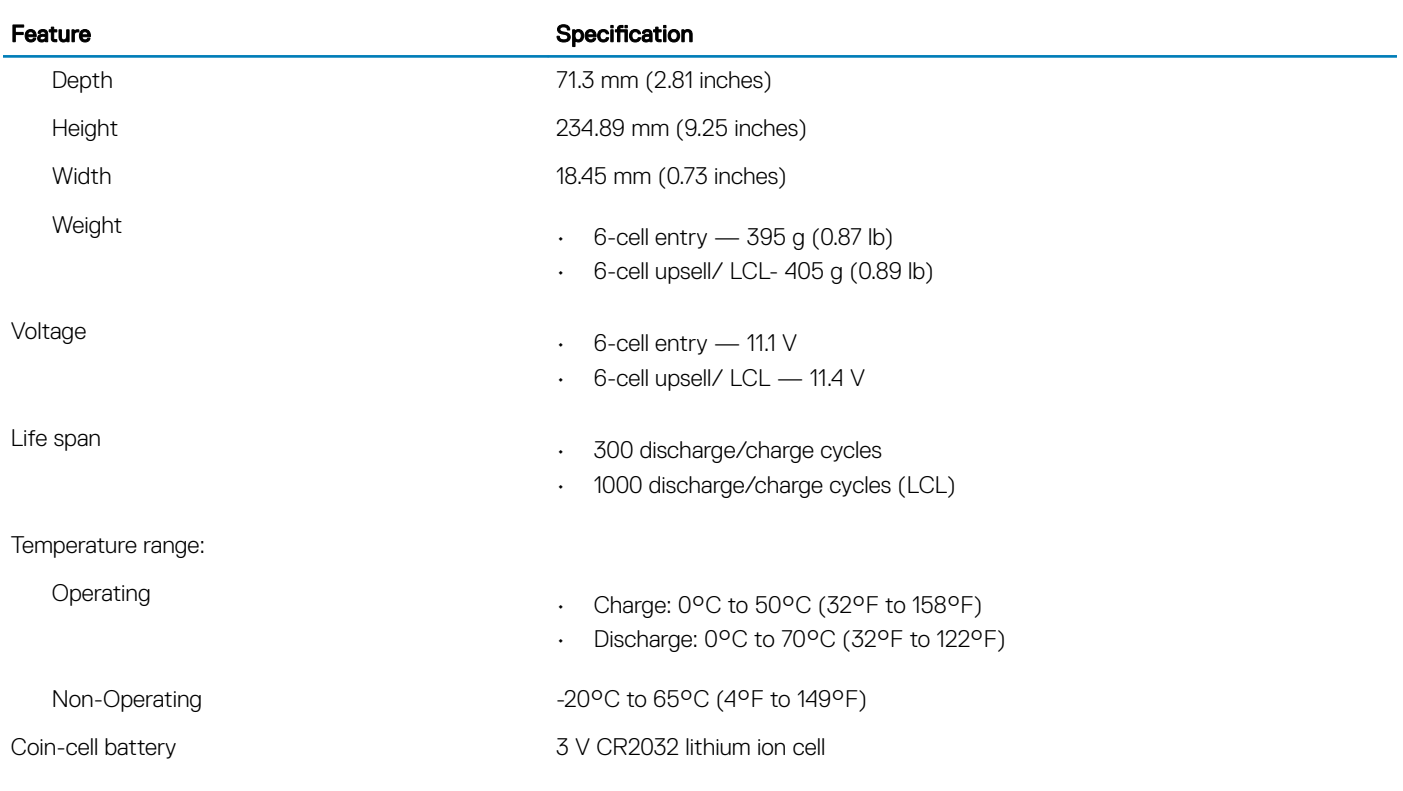

#### Table 30. AC Adapter

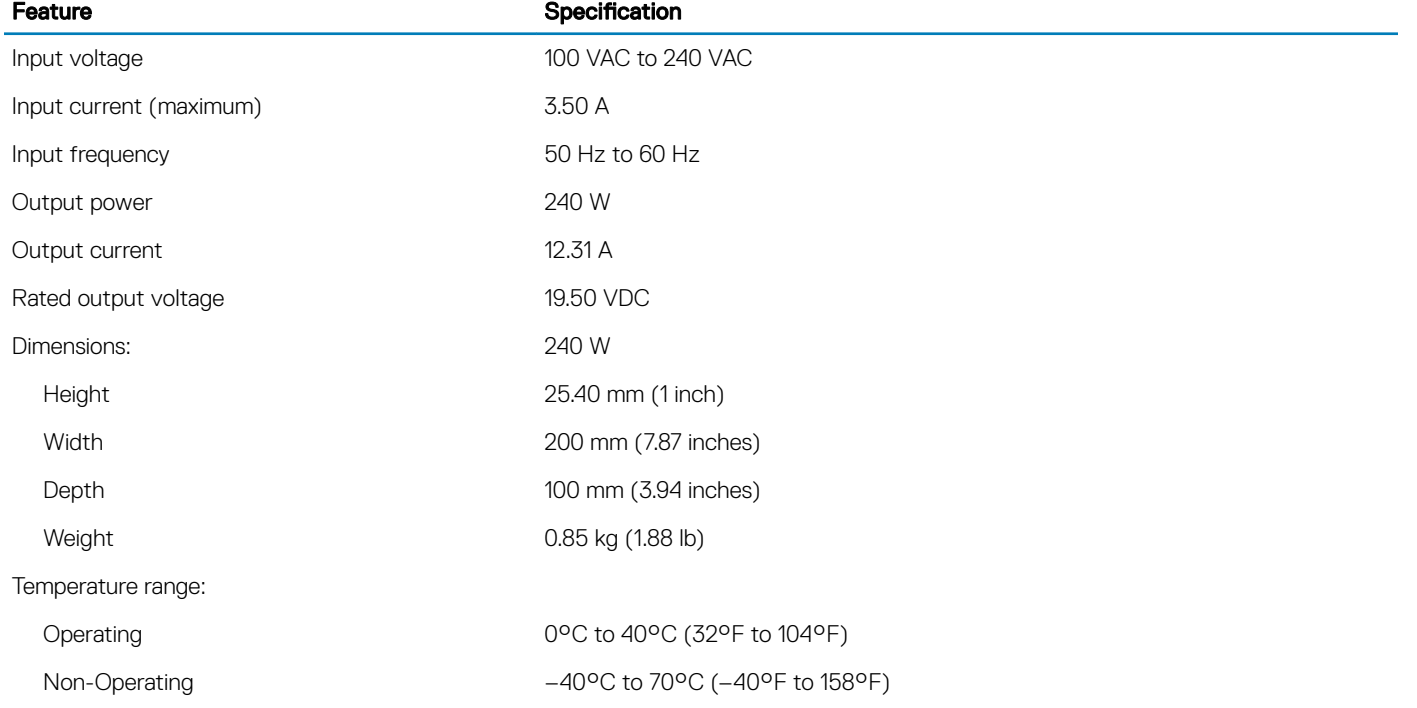

### Table 31. Contactless smart card

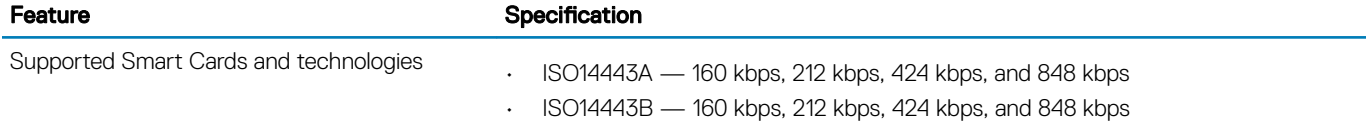

#### Feature **Specification**

- ISO15693
- HID iClass
- FIPS201
- NXP Desfire

#### Table 32. Physical dimension

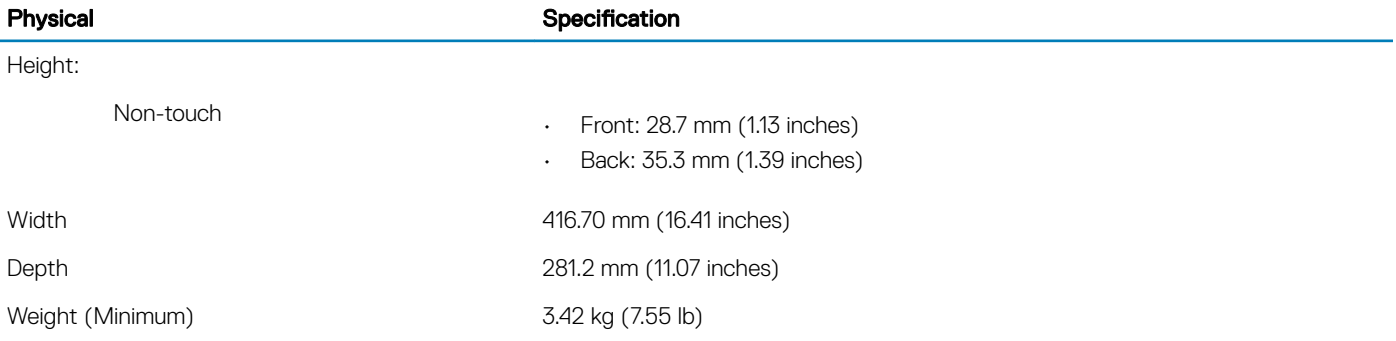

#### Table 33. Environmental

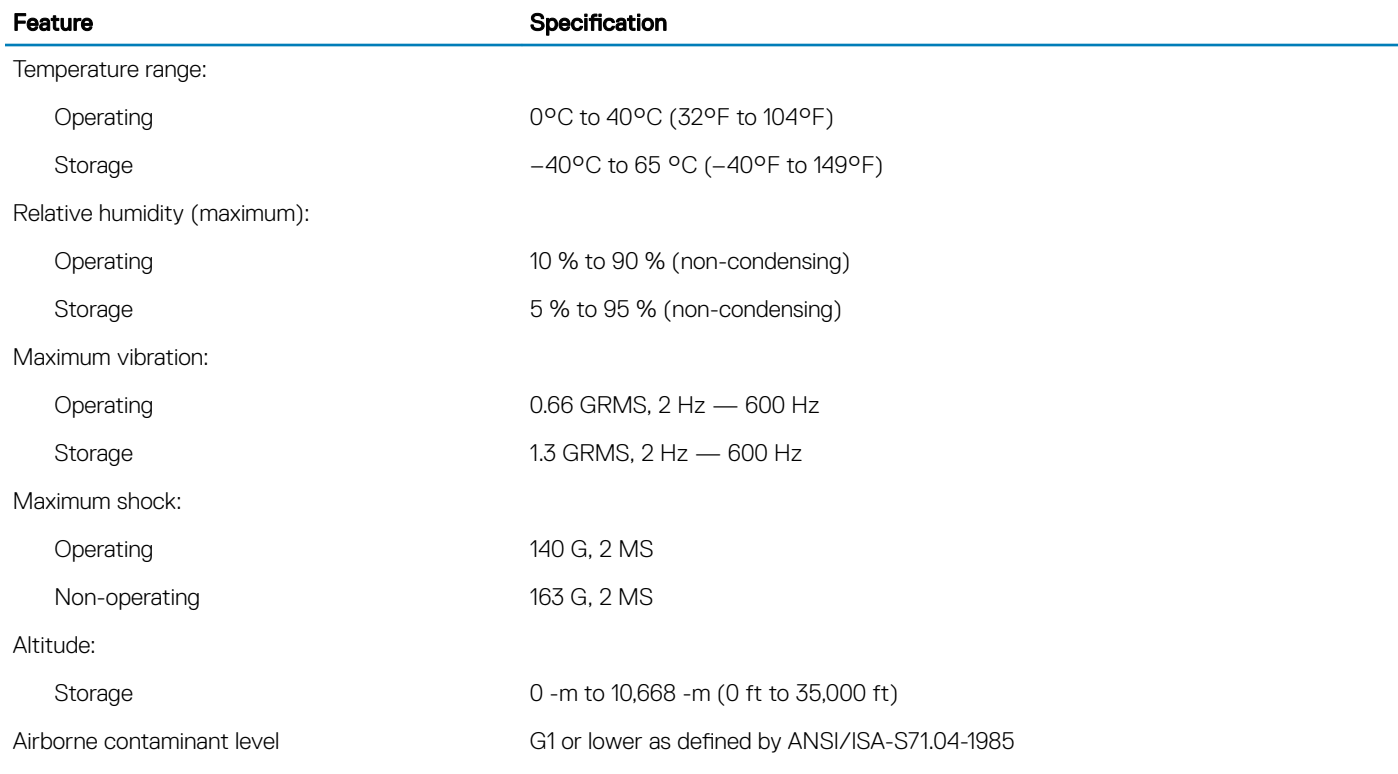

# Contacting Dell

7

# <span id="page-55-0"></span>Contacting Dell

#### NOTE: If you do not have an active Internet connection, you can find contact information on your purchase invoice, packing slip, bill, or Dell product catalog.

Dell provides several online and telephone-based support and service options. Availability varies by country and product, and some services may not be available in your area. To contact Dell for sales, technical support, or customer service issues:

- 1 Go to **Dell.com/support.**
- 2 Select your support category.
- 3 Verify your country or region in the Choose a Country/Region drop-down list at the bottom of the page.
- 4 Select the appropriate service or support link based on your need.